#### YO-KAI WATCH™ 2: Psychic Specters

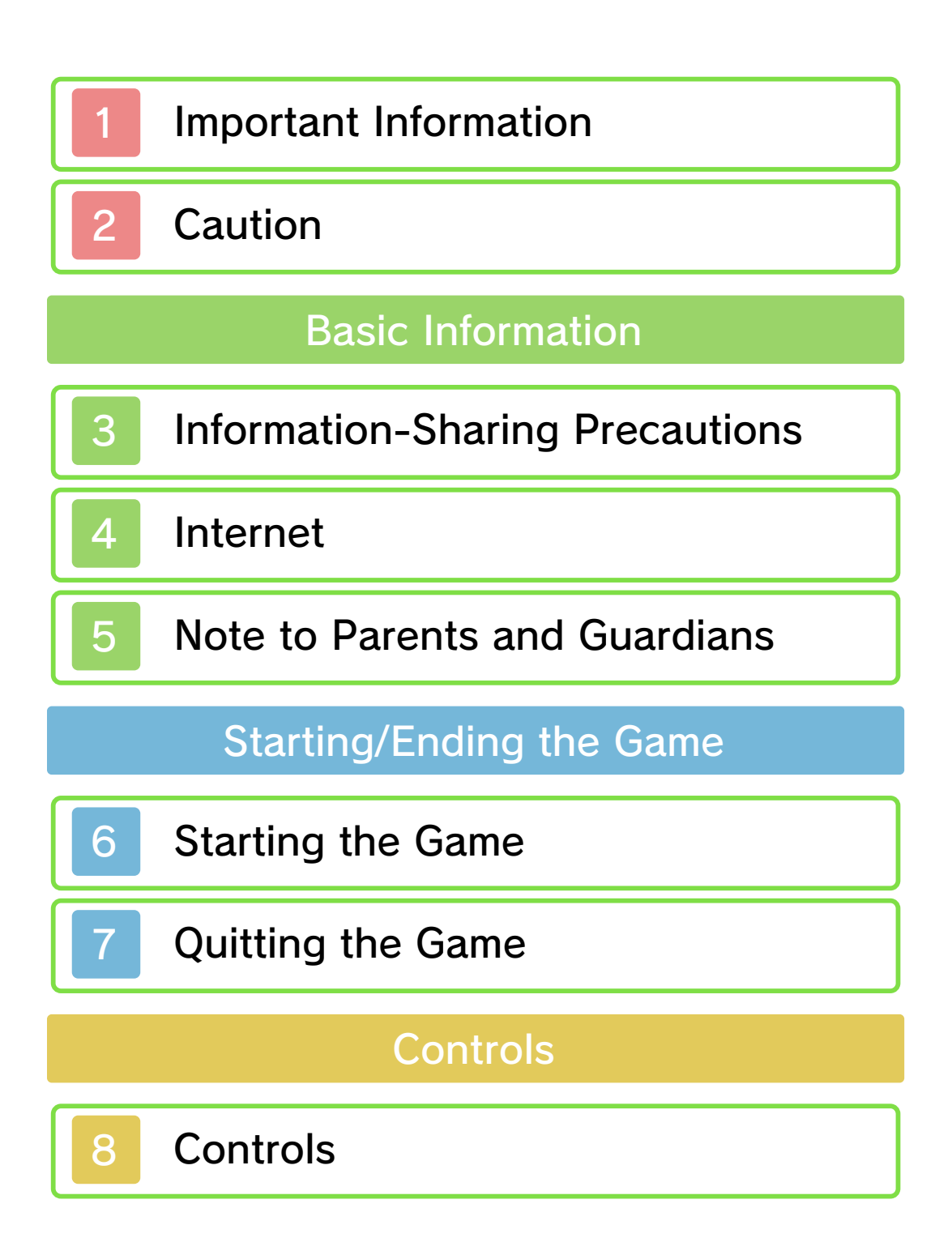

## Playing the Game

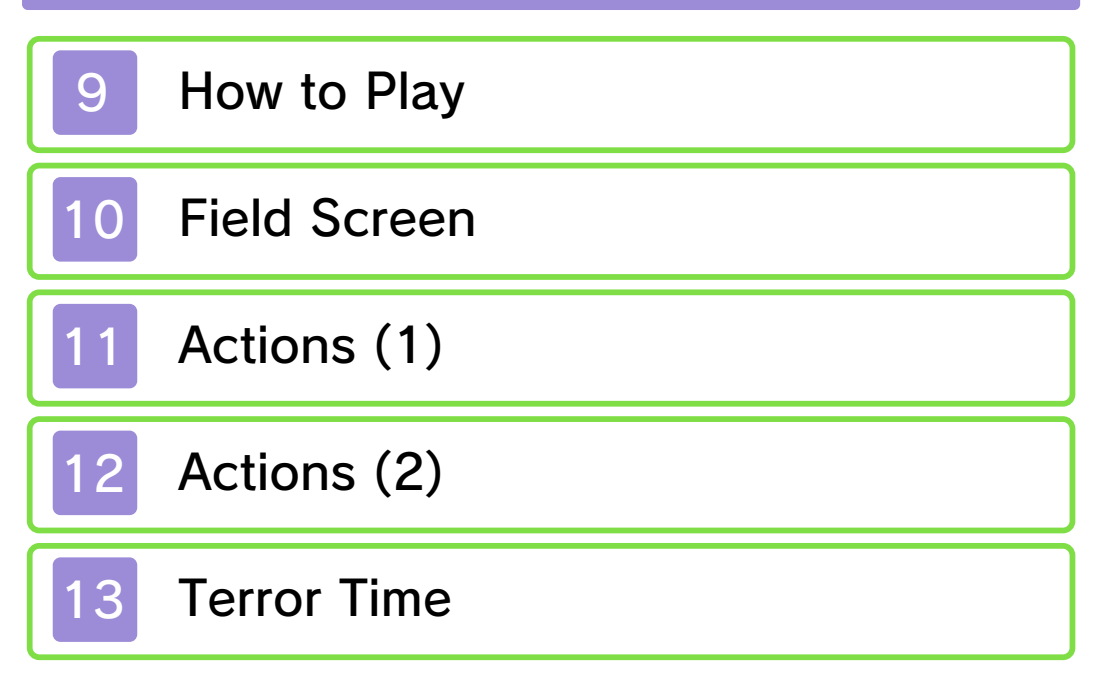

## The Yo-kai Pad

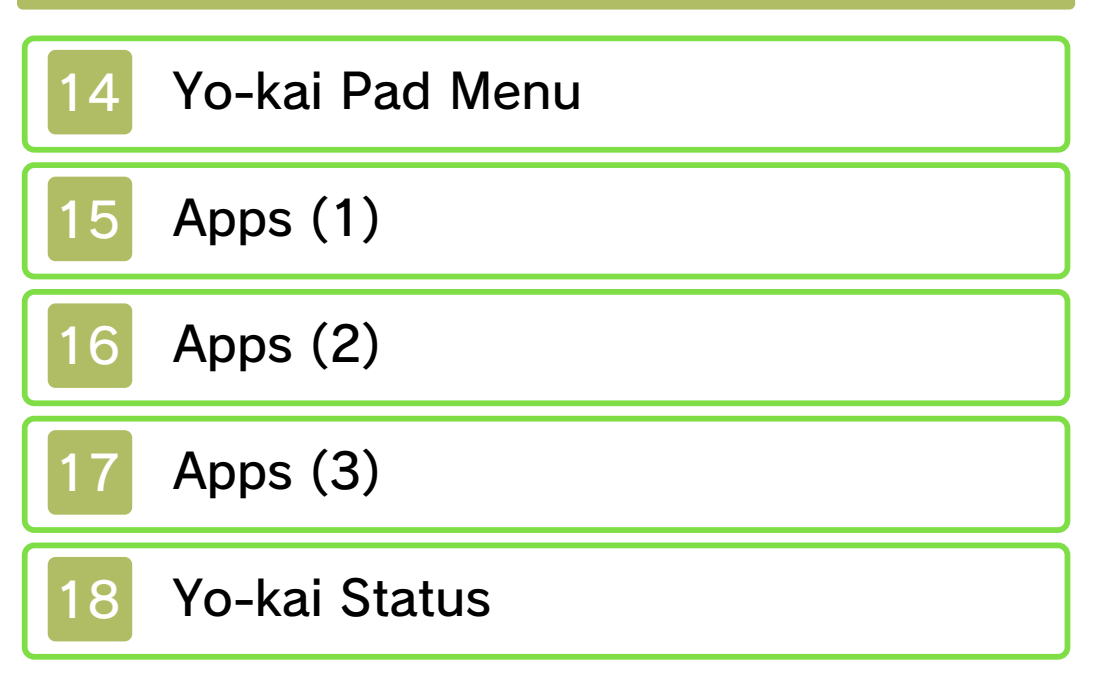

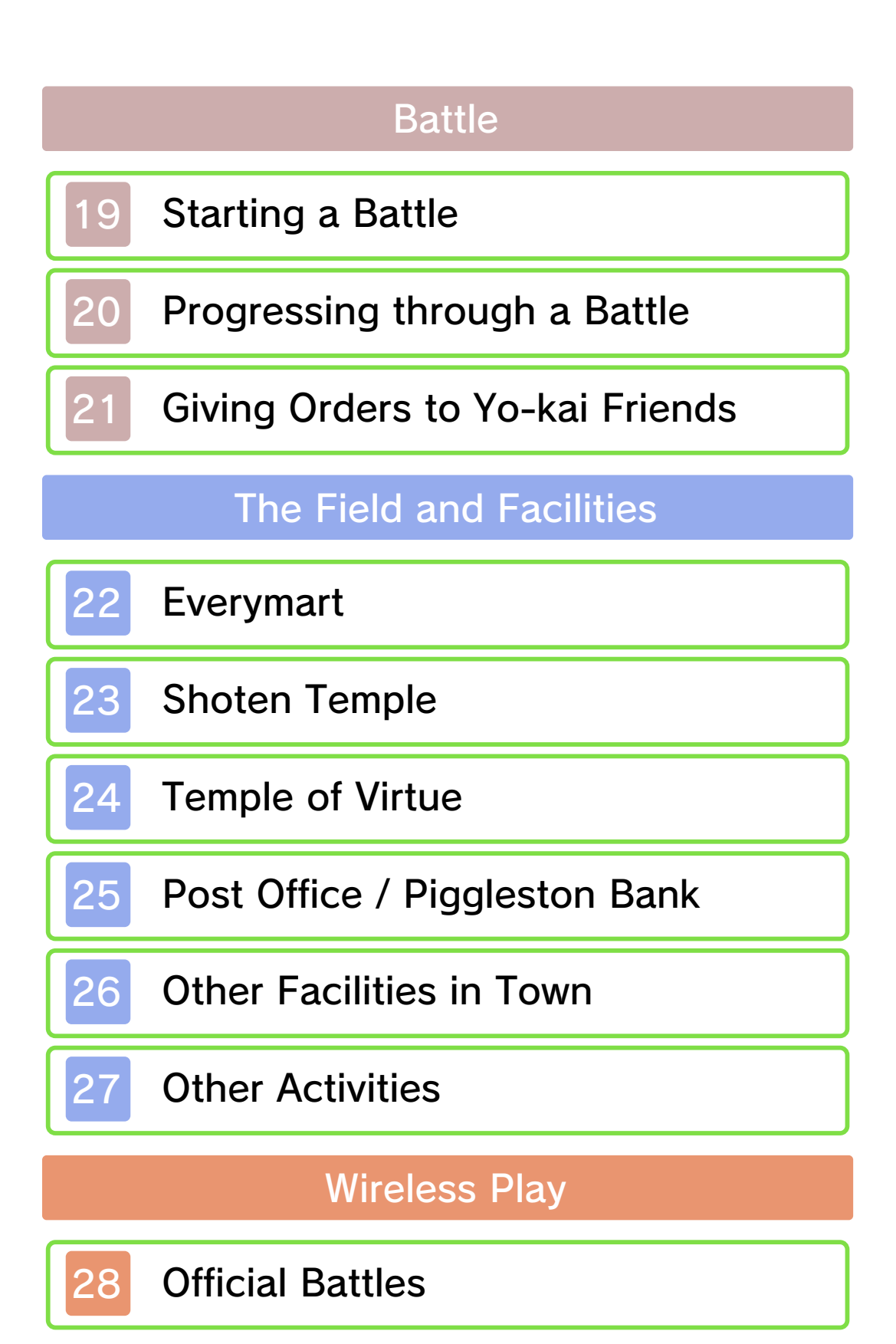

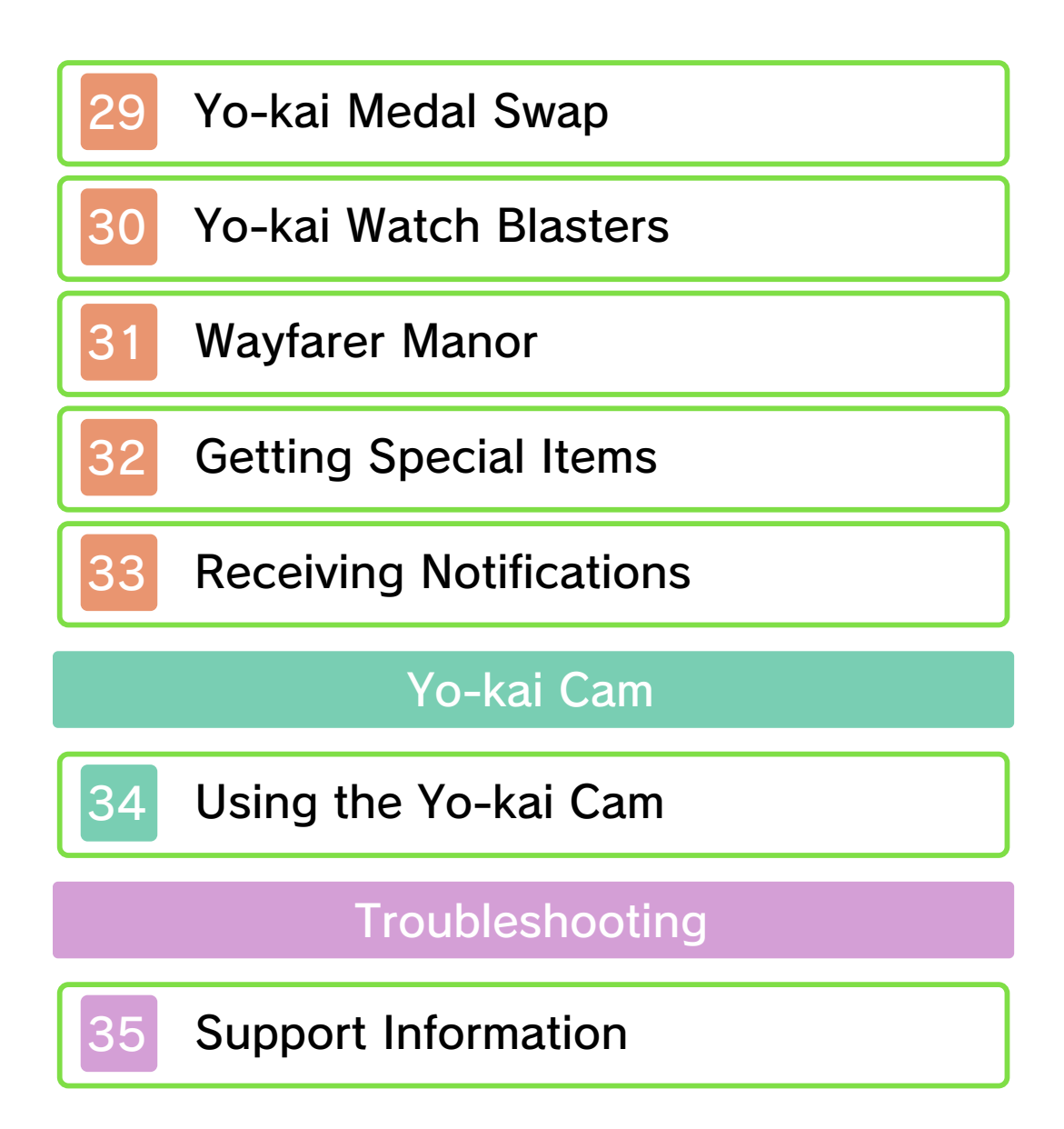

#### 1 Important Information

Please read this manual carefully before using the software. If the software will be used by children, the manual should be read and explained to them by an adult.

Also, before using this software, please select **A** in the HOME Menu and carefully review content in "Health and Safety Information." It contains important information that will help you enjoy this software.

You should also thoroughly read your Operations Manual, including the "Health and Safety Information" section, before using this software.

Please note that except where otherwise stated, "Nintendo 3DS™" refers to all devices in the Nintendo 3DS family, including the New Nintendo 3DS, New Nintendo 3DS XL, Nintendo 3DS, Nintendo 3DS XL, and Nintendo 2DS™.

#### Important Information any unauthorized device or unlicensed software are not designed for use with Your Nintendo 3DS system and this

authorized. "Back-up" or "archival" copies are not international intellectual property laws. prohibited by domestic and software is illegal and is strictly authorized, copying of any Nintendo or unlicensed accessory. Except as loss caused by the use of such device is not responsible for any damage or as any Nintendo licensee or distributor) and related services. Nintendo (as well damage to your Nintendo 3DS system may cause performance issues and/or lead to injury to yourself or others and Agreement. Further, such use may your obligations under the User voids any warranty, and is a breach of accessory. Such use may be illegal,

full policy and understand your rights. www.nintendo.com/ippolicy to view the being infringed, please visit your intellectual property rights are intellectual property. If you believe that appears to infringe anyone else's discretion, any Nintendo 3DS software circumstances and at our sole a policy of removing, in appropriate other applicable law, we have adopted Commerce Directive in the EU, and Copyright Act in the US, the Electronic accordance with the Digital Millennium Providers to do the same. In Nintendo 3DS software Content property of others, and we ask Nintendo respects the intellectual

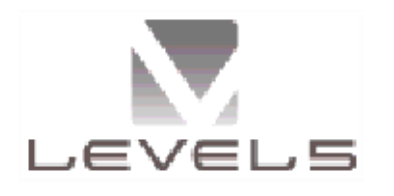

© 2017 LEVEL-5 Inc.

Trademarks are property of their respective owners. Nintendo 3DS is a trademark of Nintendo.

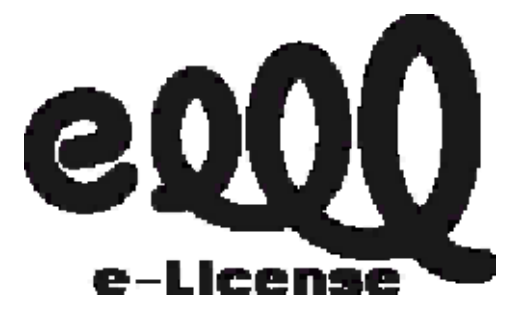

THIS SOFTWARE USES A FONT THAT IS EITHER MADE BY OR CREATED BASED ON A FONT MADE BY FONTWORKS INC. WHICH HAS BEEN MODIFIED TO ACCOMMODATE THE SOFTWARE DESIGN.

"QR Code reader" includes software deliverables of Information System Products Co., Ltd. and Institute of Super Compression Technologies, Inc.

QR Code is a registered trademark of DENSO WAVE INCORPORATED in JAPAN and other countries.

CTR-P-BYSE-00

### **Caution**

This is for the Psychic Specters version of the game software. Certain parts of the game, such as portions of main story, the Yo-kai that can be befriended, certain quests, etc., may differ from Bony Spirits and Fleshy Souls. You can still use this version of the game to connect to, trade with, and battle against players with Bony Spirits or Fleshy Souls.

- $\blacklozenge$  This game is synced with the time set on your Nintendo 3DS system. If you change which system you are using to play, or change the date or time settings on the system you are using, certain game features may become temporarily unavailable.
- $\blacklozenge$  If you change which system or SD Card you are using, the information displayed in your All Friends list (page 10) will change.
- ◆ Use of the following Yo-kai is restricted in some areas of the game, including Blasters, Contacts, and StreetPass™:
	- Snottle
	- Jibanyan S
	- Komasan S
- Komajiro S
- Moximous N
- Moximous K
- Darkyubi
- Illuminoct
- Gargaros
- Ogralus
- Orcanos

#### 3 Information-Sharing Precautions

User-generated content, or UGC, is content created by users, such as messages, Mii™ characters, images, photos, video, audio, etc.

#### Information-Sharing Precautions

The extent of UGC exchange depends on the software.

• Nintendo bears no responsibility whatsoever for any problems that result from the use of the Internet (for example, the sending of content over the Internet, or the sending or receiving of content with others).

#### **Internet**

This software allows you to battle with other players online as well as trade Yo-kai Medal data. For more information, see pages 25, 28–29, and 32–33.

◆ Refer to your Operations Manual for information about connecting your system to the Internet.

Network. This software supports Nintendo

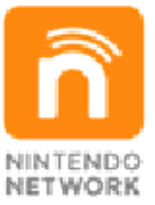

Internet. and other content via the enables users to enjoy games Nintendo's network service that Nintendo Network is the name of

#### Protecting Your Privacy

- · To protect your privacy, do not give out personal information, such as last name, phone number, birth date, age, school, e-mail, or home address when communicating with others.
- Friend codes are a part of a system that allows you to play with people you know. If you exchange friend

codes with strangers, there is a risk you could share information with people you do not know or exchange messages that contain offensive language. We therefore recommend that you do not give your friend codes to people you don't know.

#### Note to Parents and Guardians

You can restrict use of the following features by adjusting the options in Parental Controls.

- ◆ Access to this game (as well as other games) can also be restricted through the Software Rating item in Parental Controls.
- ◆ Refer to your Operations Manual for information on how to set up Parental Controls.
- Online Interaction Restricts online battles, Yo-kai Medal trading, etc., with other players.

• StreetPass™

Restricts the exchange of player names, profiles in the Contacts app, etc., between players via StreetPass.

 $\blacklozenge$  Special downloadable content (DLC) for the download version of this game can be downloaded even if parental controls are in place.

### **6** Starting the Game

۰

title screen . available on the o ptions are The following

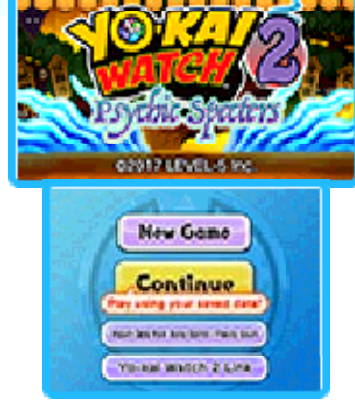

o.

# **SNew Game**

Select this option from the title screen to start a new game. Then select which diary slot you'd like to save the story of your adventures in.

Choose Your Gender 

You can play as a boy or a girl . Choose whichev er you prefer!

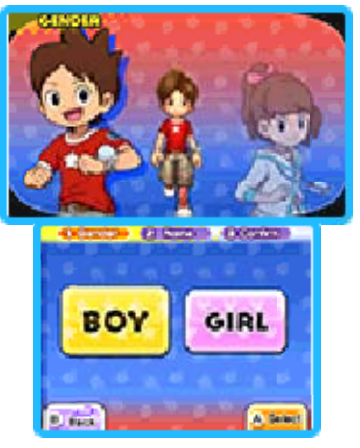

◆ Whichever one you choose, the basic story is the same.

Name Your Character

<u>mimamimamimamimamimamimamimamimamima</u>mi Your name can be up to eight characters long.

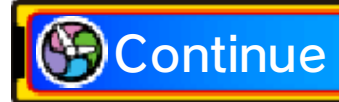

Select this option to choose a saved game to keep playing.

You can pick up where you left off after importing data from either YO-KAI WATCH 2: Bony Spirits or YO-KAI WATCH 2: Fleshy Souls.

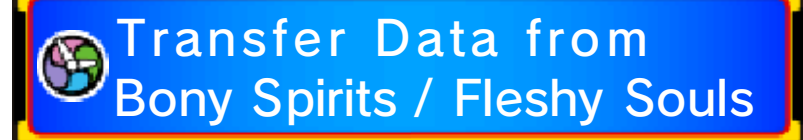

YO-KAI WATCH 2: Psychic Specters lets you import save data from both the Bony Spirits and Fleshy Souls versions of the game. Once you've imported data using the method below, you can choose your name and start playing!

- $\blacklozenge$  If you import data from Bony Spirits or Fleshy Souls, you will still be able to play the original data in those games.
- ◆ You must update Bony Spirits or Fleshy Souls to Ver. 2.0 or higher to be able to export your save data.

**C** About Transfer Data 

- You can transfer story progress, quest status, and other play data. After importing data, you will have one chance to rename the main character, but you cannot change the main character's gender.
- Data saved in the Medals, Inventory, Medallium, Contacts, Yo-kai Spots, Yo-criminals, Critter Collection, Music, and Movies apps will all be transferred.
- $\blacklozenge$  Trophy information in the menu will be changed to match Psychic Specters.
- ◆ Unclaimed rewards from random battles and victory points from the week will not be transferred.

Exporting from Bony Spirits / Fleshy Souls

<u>munamunamunamunamunamunamunamunamuna</u>

- 1. On the Bony Spirits or Fleshy Souls title screen, select Export Data to Psychic Specters.
- 2. Once you choose which data to export, transfer data will be created on your SD Card.
- ◆ A transfer may only be done once per save file.

**O** Importing to Psychic Specters

- 1. On the Psychic Specters title screen, select Import Data from Bony Spirits / Fleshy Souls.
- 2. After selecting the data to import from your SD Card, choose the import location and the save data will be transferred to your game.
- ◆ Once the save data is imported, the transfer data will be removed from your SD Card.

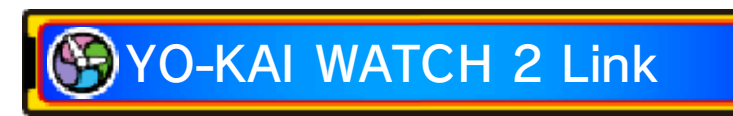

By linking to a different version of the YO-KAI WATCH 2 game, you'll be able to take on a special dungeon.

To be able to link, you'll first have to progress your story until you are able to travel to San Fantastico.

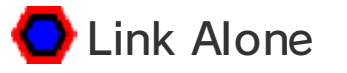

<u>munamunamunamunamunamunamunamunamuna</u> To play a linked version of YO-KAI WATCH 2. first launch the version of the game you wish to link, select Link Alone, and save linking data.

Next launch the version of the game you wish to play, and then go speak to Mister E at the abandoned house in San Fantastico. You will be granted a key to the special dungeon.

◆ Make sure to obtain the key within two hours of saving linking data, otherwise the above steps will have to be repeated from the beginning.

**Link with Someone** 

(Local Pla y)

You can also link versions with another player who has a different version of YO-KAI WATCH 2.

- You Will Need
- One Nintendo 3DS system per player (up to two)
- One YO-KAI WATCH 2: Psychic Specters game
- $\cdot$  One of either the YO-KAI WATCH 2: Bony Spirits game or the YO-KAI WATCH 2: Fleshy Souls game

**● Instructions** 

Open the Link with Someone menu in each version of YO-KAI WATCH 2. To begin, one player selects Send PIN and the other player selects Receive PIN.

A PIN will appear on the screen of the sender. When the recipient enters the PIN on their screen, linking is complete.

Each player can then talk to Mister E at the abandoned house in San Fantastico to receive the key to the special dungeon.

◆ Please note that if you turn off the power or quit after linking, you won't get the key. If this happens, you will need to follow the linking procedure again from the beginning.

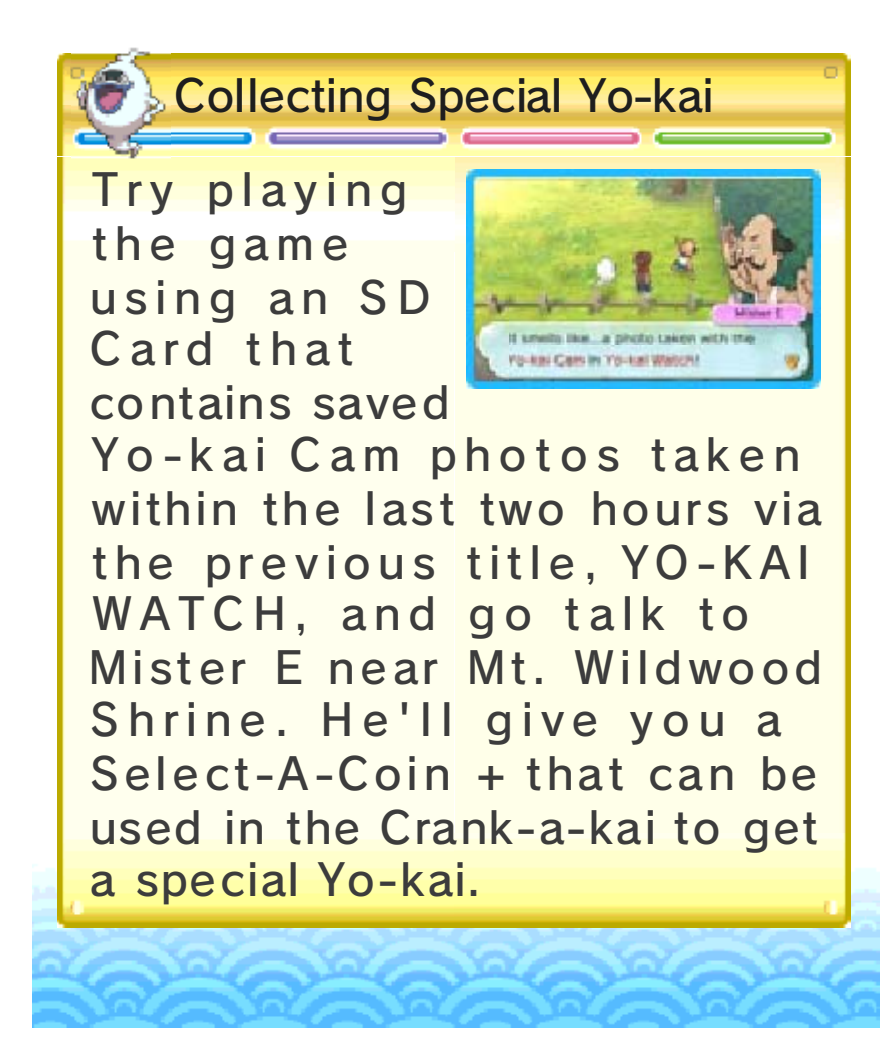

### **Quitting the Game**

٠

the title screen. and select Back to Title to return to save your progress. Press START When quitting the game, be sure to

o.

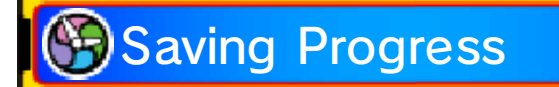

To save you r prog ress, sele ct Diary (page 15) o n the Yo-kai Pad menu or visi t Eyepo (page 22) , who can be foun d at Everymarts an d some othe r locations.

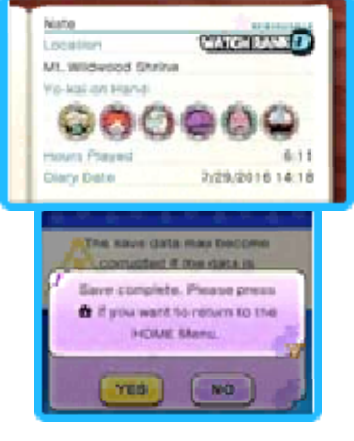

◆ You cannot use the Diary to save in some places, such as locations with enemies nearby (page 10).

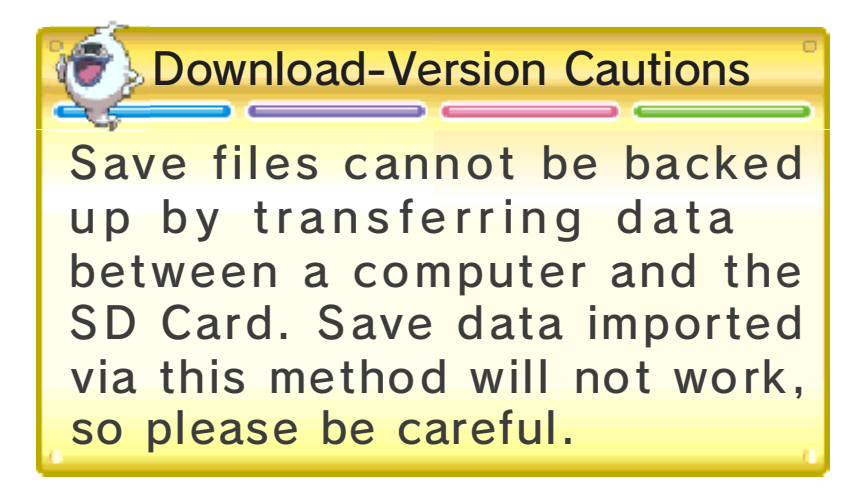

restored. these cases data cannot be ports. Please be aware that in due to dirt or dust in the system's be caused by poor connectivity while saving. Data loss may also removing a Game Card or SD Card powering off and on the system or action, such as repeatedly Data can be lost due to user

## 8 Controls

Touch Screen. Some of these actions are unlocked as you progress through the story. some actions may be done with the buttons are used in the game, but This section explains how the

 $\bullet$ 

# Field Controls

 $\bullet$ 

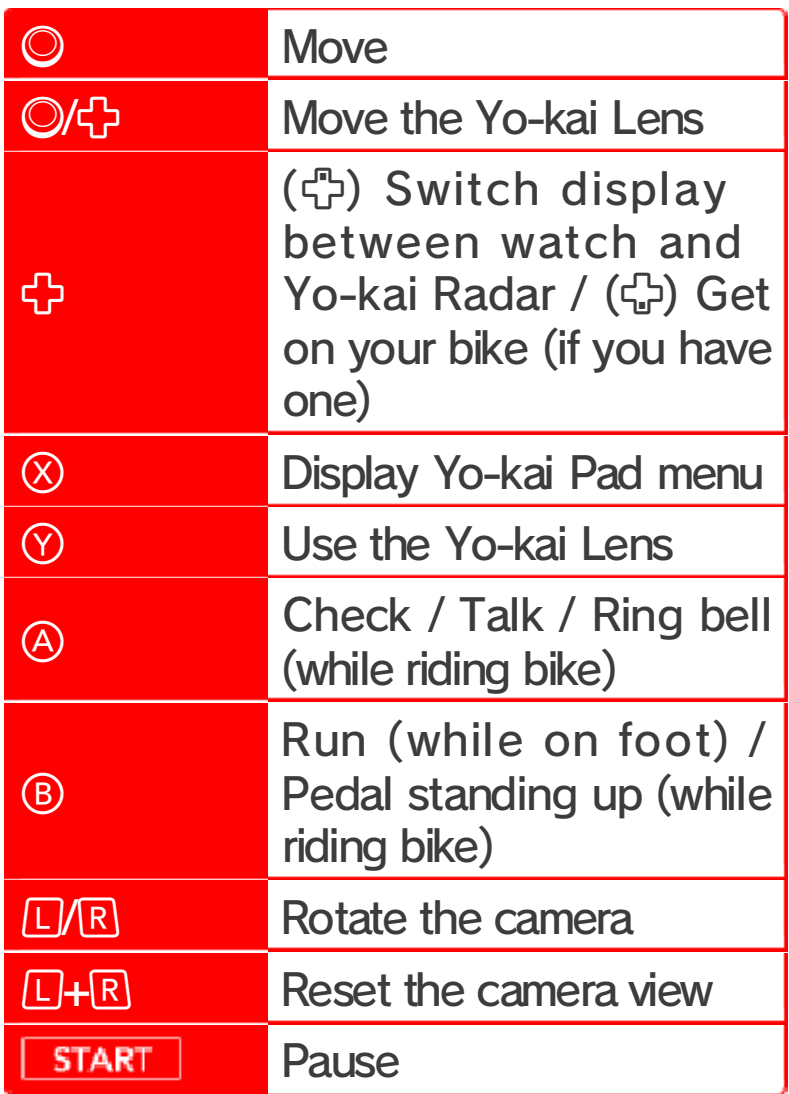

# **Battle Controls**

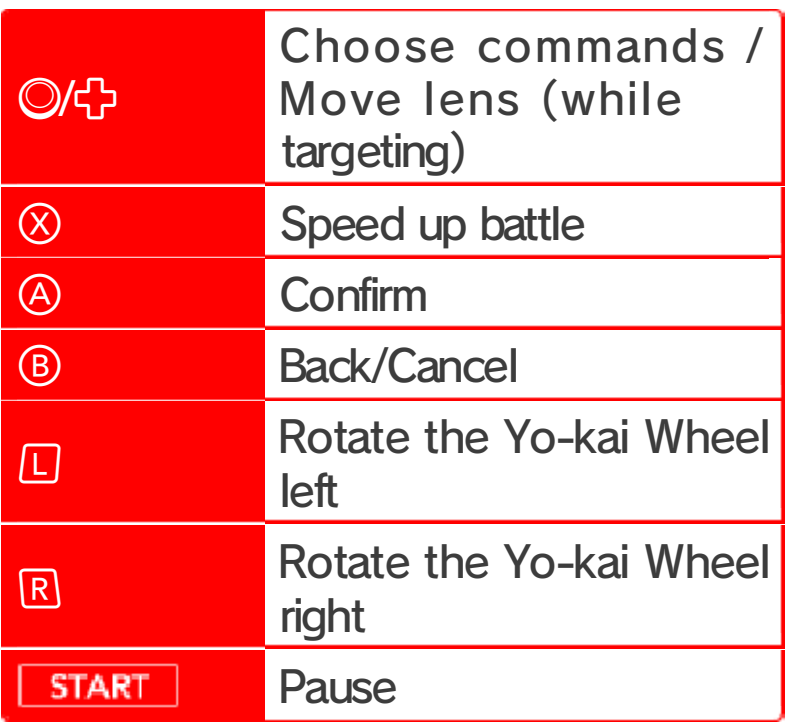

# **G**Other Controls

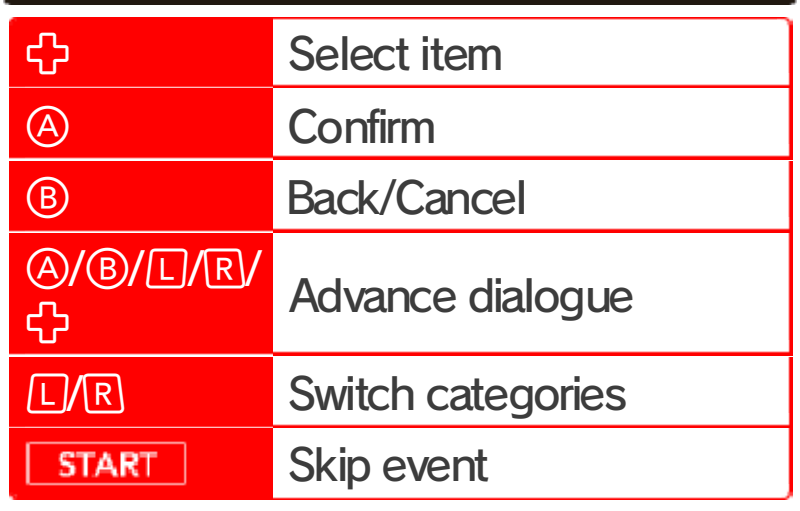

## **Sleep Mode**

While saving or downloading, the system will not enter Sleep Mode when closed.

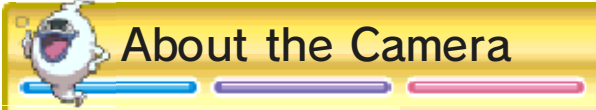

inj ury. wildly, as this may lead to move the system about too in both hands. Please do not sure to hold the system firmly your surrounding area, and be you have enough space in doing so, please check that Yo-kai Cam (page 34). Before photograph people with the Piggleston Bank (page 25) or QR Code patterns at Nintendo 3DS camera to read You can use the

## How to Play

help your Yo-kai friends defeat the enemy. find there. When you get in a battle, areas, and talk to the people you Explore Springdale and nearby

## **H**Making Yo-kai Friends

Certain enem y Yo-kai you defe at in battle will wa nt to become you r friends. When yo u

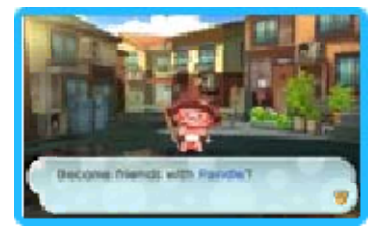

become friends with Yo-kai, you can give them a nickname.

- ◆ There are some Yo-kai you cannot befriend.
- ◆ You can also befriend Yo-kai via events, quests, the Crank-a-kai  $(page 26)$ , and the Oni Crank-a-kai (page 13).

Quests

If you talk to someone with a or  $\bm{\mathbb{P}}$  mark above their head, they' ll ask you t o

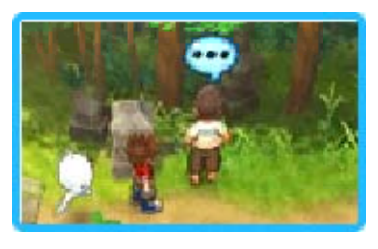

complete a quest (page 16).

points. with money, items, and experience Completing quests will reward you

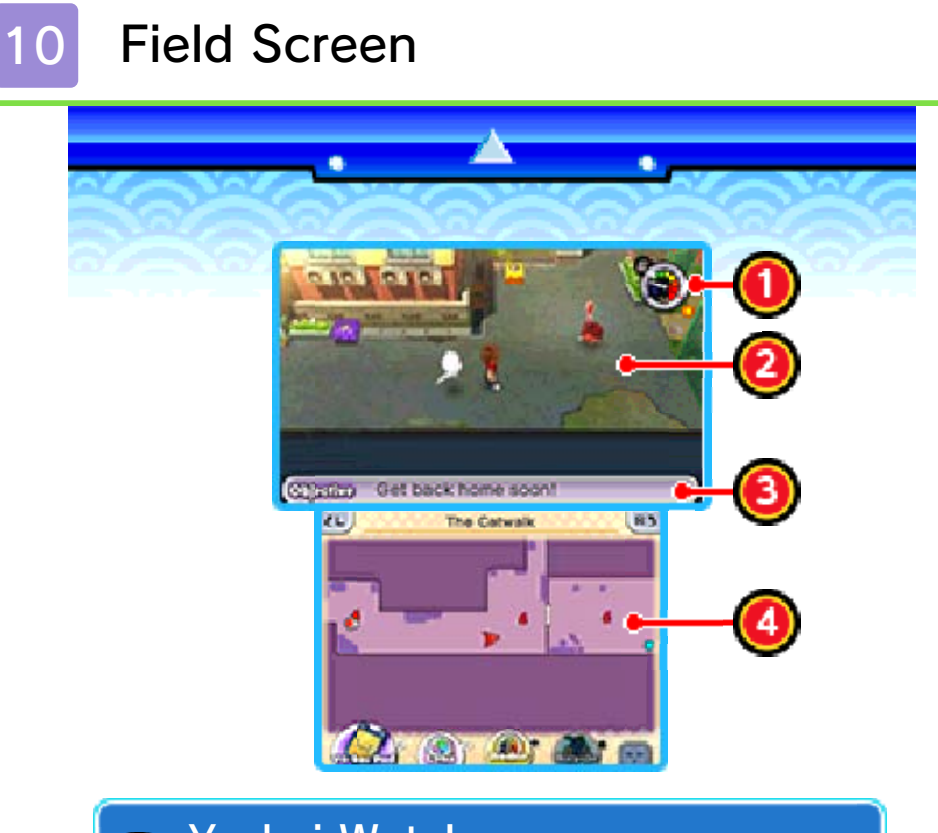

(Yo-kai Radar / watch) Yo-kai Watch

You can switch freely between these two functions.

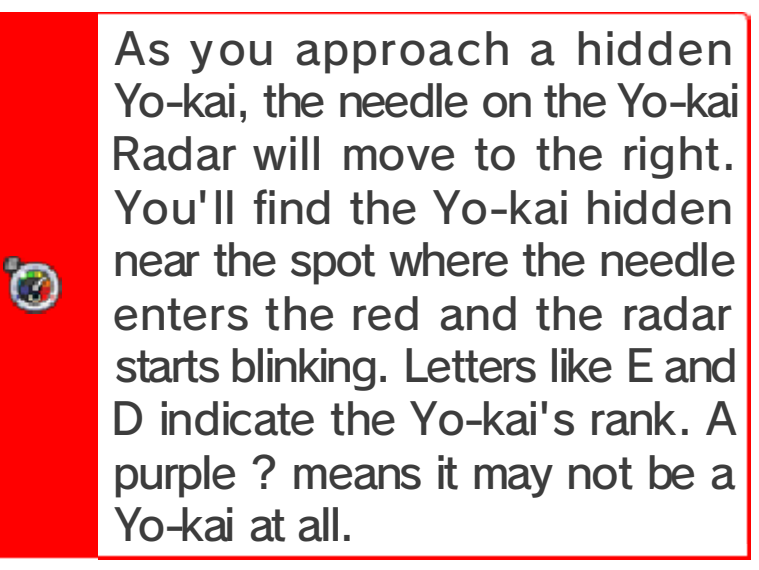

per day. The needle makes one full cycle right and nighttime is on the left. on the watch. Daytime is on the You can check the in-game time

# 2 Enemy

 $\bullet$ 

If an enemy touches you, you'll enter a battle (page 19). Sometimes Yo-kai will just want to talk instead.

## 3 Current objective

This will display automatically if you stand still for a moment.

# 4) Map

Various icons are displayed on the map.

- **9** : Objective
- $\ddot{\bullet}$ **:** Direction to objective
- **V**: Current location
- : Eyepo
- <sup>●</sup> : Store staff
- : People/animals you can talk to /
- : Yo-kai you can talk to
- : Enemy Yo-kai
- **<sup>9</sup>**: Watch Lock
- **P**: Quest locations
- ◆ Other icons also exist.

# **G**Menu Icons

You can perform the following operations by touching icons on the Touch Screen. The icon designs differ depending on whether you are playing as a boy or a girl.

- : Yo-kai Pad menu (page 14)
- **All** : Activate Yo-kai Lens
- : Switch Yo-kai Radar display
- **A**: Get on/off bicycle
- EL B : Rotate camera
- /  $\bm{\circledcirc}$  : Toggle display of names on the map
- /  $\circledast$  : Toggle view of the whole area map
	- ◆ When looking at the whole area map on the top screen, you can use the Touch Screen to slide the close-up view around.
- : Zoom in (+) / out (-) on map
- / **□** : Toggle Internet connection

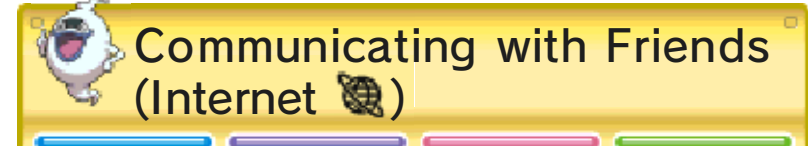

(page 29)! (page 28) or trade medals you can invite them to battle who are currently online. Then for friends in your All Friends list connect to the Internet to search setting to **on** (on). You can then Touch @ (off) to change the

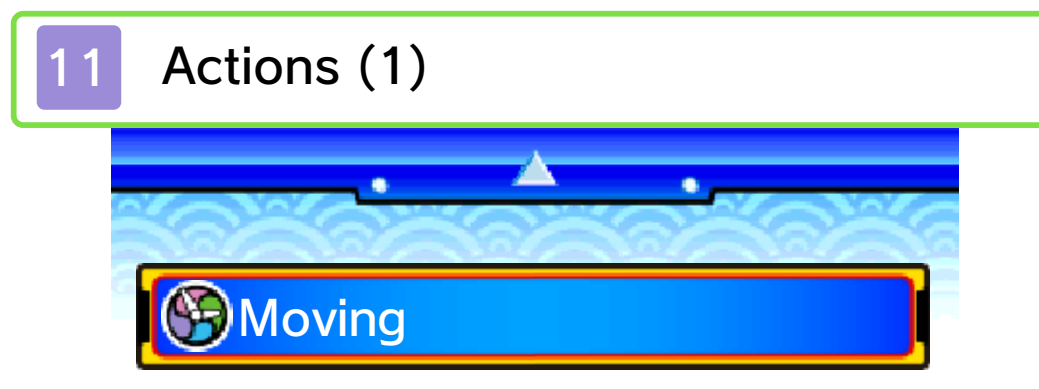

like to move your character. Move  $\oslash$  slightly to walk. Slide  $\oslash$  in the direction you would

You can also touch the Touch Screen and slide the stylus in the direction you want to move.

Riding Your Bike municipum amunicipum amunicipum amunicipum a Once you get a bike, you can press to get on it. (There are parts of the map where you cannot ride a bike.)

Dash / Standing Pedal munamunamunamunamunamunamunamunamuna

Move © while holding  $\circledB$  to dash or to peda l standing up o n your bike. You ca n also dash b y making a long slid e

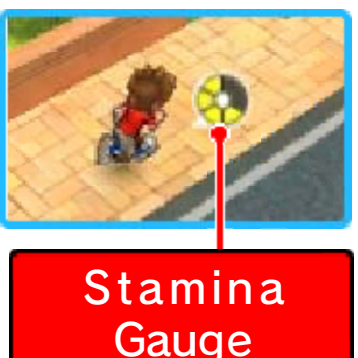

on the Touch Screen, all the way to the edge.

Dashing or standing up to pedal drains your stamina gauge. If it empties all the way, you will be unable to dash or pedal standing up until it refills, and your movement will be slowed while you're recovering.

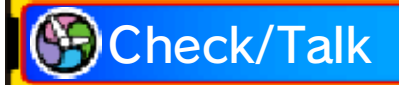

Sometimes an ico n like  $\mathbb {Q},\, \mathbb {Q},\, \mathbb {P},\,$  or will appear. Pres s  $\circledA$  while in those places t o

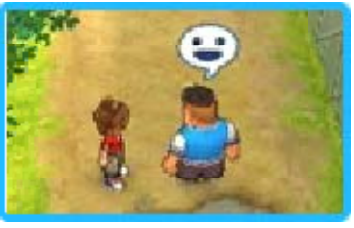

investigate that location or talk to people, Yo-kai, and animals .

If you check places where appears, the Yo-kai Watch will enter Watch Mode and you'll be able to check the area more closely.

# **Open Treasure Chests**

Move close to a treasure chest and then press  $\circledA$  to get the item inside. Treasure chests come in two different types.

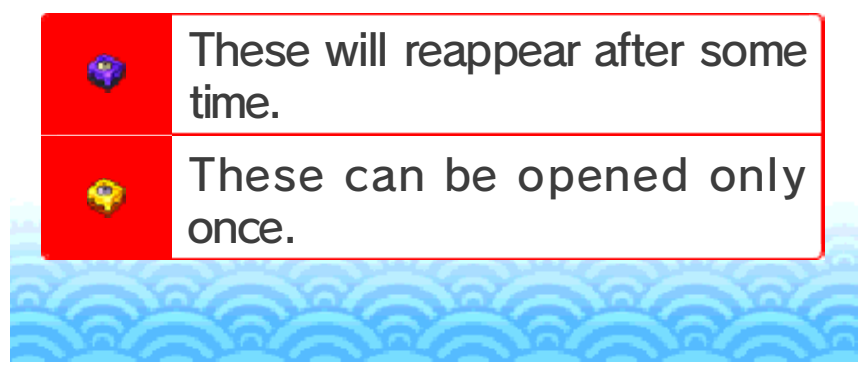

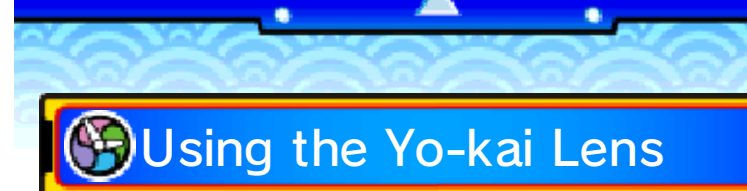

starts reacting t o something, pres s  $\circledcirc$  to use the Y o - kai Le ns an d If the Yo-kai Radar

٠

Actions (2)

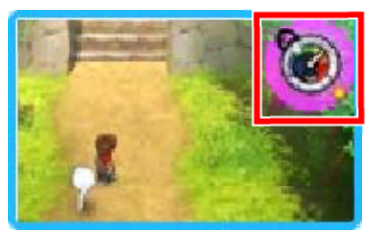

take a closer look. You may even find a Yo-kai!

If the radar turns purple and a ? is displayed, press  $\heartsuit$  to examine the area. If the radar turns red and shows a letter like E or D, look for a spot where the  $\mathcal P$  icon appears and check it out by switching to Watch Mode.

Baffle Boards

These signs ar ehidden aroun d town and hav e Y o - k ai -rel at e d puzzles on the m

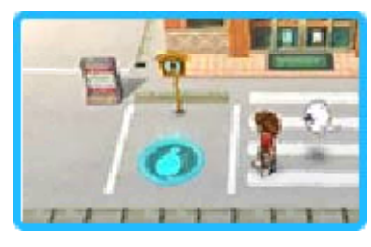

for you to solve. You can find them using the Yo-kai Lens. Answer the question with the correct Yo-kai name to make a Yo -kai Hot Spot appear. If you put that Yo-kai on the hot spot, something will happen...

#### Gates of Whimsy <u>munamunamunamunamunamunamunamunamuna</u>

These mysterio us doors ar e connected to a special map in a differen t

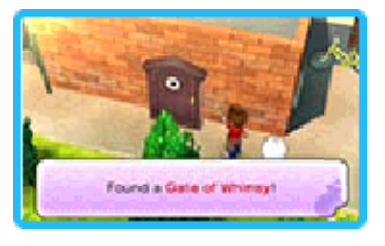

dimension. As you progress through the story, you'll be able to find them using the Yo-kai Lens. Once inside, you'll be given challenges to complete for special items called Gate Globes.

If you are defeated while inside a Gate of Whimsy, you'll be returned to your bedroom.
# **Watch Mode**

When you use the Yo-kai Lens to check spots where the  $\mathcal P$  icon appears, you'll go into Watch Mode. In Watch Mode, you'll be able to look more closely by moving the lens with  $\odot$  or the stylus.

Looking for Yo-kai and Hidden Things

فالتمال فالتوا فالتوا الماست المالية المالية المالية المالي فالتوال التمال فالتوا

When you find a hidden Yo-kai o r object, fill up th e Discovery Meter by keeping yo ur lens focused o n it. If you ca n

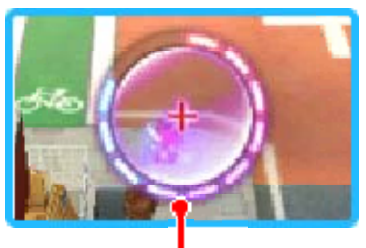

keep the lens on it until the **Meter Discovery** 

meter is completely filled, the Yo-kai or object will be fully revealed!

**O** Catching Bugs<br>munamunamunamunamunamunamunamunamuna

Focus the lens o na bug, and then press  $\circledA$  or tap the Touch Screen . Press  $\circledA$  again to

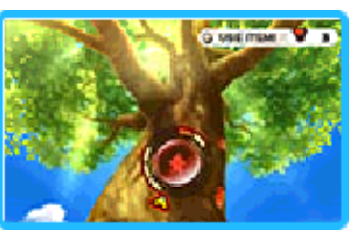

stop the spinner. If it stops on one of the solid bars, the bug will be yours!

Use Black Syrup with  $\heartsuit$  to increase the number of solid bars on the wheel, making the bug easier to catch.

◆ You need your Bug Net to catch bugs.

**Catching Fish** <u>man amam amam amam man amam amam man amam n</u>

Focus the lens o n a fish, and the n press  $\circledA$  or tap the Touch Screen . Slide the reel o n the Touch Scree n clockwise to kee p the gauge on th e top screen withi n

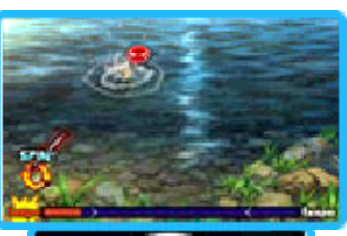

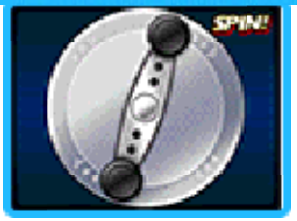

the blue marks. If you don't turn it enough or you turn it too much, the gauge will turn red and the fish will get away!

When "Spin that reel!" appears on the screen, quickly slide the stylus in a circle to reel in the fish. Fill the gauge, and the fish will be yours!

Use Fish Bait with  $\heartsuit$  to increase the water. number of fish you can see in the

fish. ◆ You need a Fishing Rod to catch

# 13 Terror Time

you see that timer, get ready! When it reaches zero, you'll enter...Terror Time! clock begin out of nowhere. When sometimes you'll see a countdown When you're out and about,

## **G**Entering Terror Time

Once Terror Time starts, the action s you're able to tak e on the field ar e restricted and a n

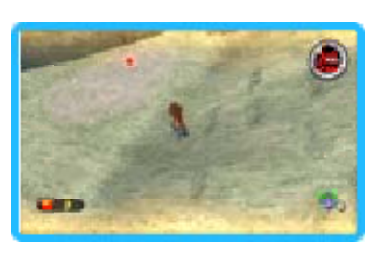

o.

Oni and his underlings will appear. If one of the Oni's underlings spots you, they will call to him and he will start chasing you. If the Oni catches you, you'll fail to escape. Try to collect as many Oni Orbs as you can and escape within the time limit!

◆ There are certain things you can't do while in Terror Time. For example, you can't use the Yo-kai Pad or Yo-kai Lens.

Tools and Oni Orbs

During Terror Tim e,you can find O ni Orbs and variou s o ther items th at can only be use d

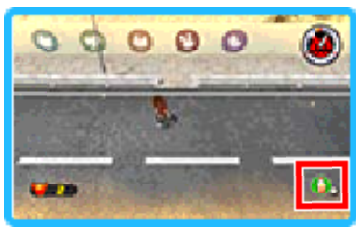

while you're in Terror Time. Oni Orbs are kept until you escape, and they are used on the Oni Crank-a-kai.

Items can be used at any time by pressing  $\circled{v}$ , but you can only hold one at a time. If you pick up another item while already holding one, the old one will be thrown away.

#### Escaping Terror Time

The exit fro m Terror Time is a golden slidin g door, which will appear sometim e

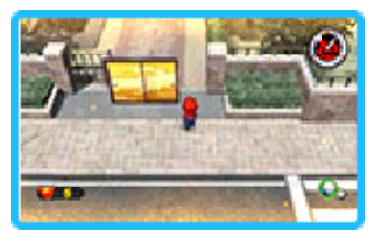

after Terror Time has begun. You will escape if you manage to use the sliding door within the time limit. If you are caught by the Oni or if time runs out, you'll fail to escape.

■ Oni Crank-a-kai 

If you manage to escape, you'll g et a turn on the O ni C rank-a-kai. Th e power of the Oni

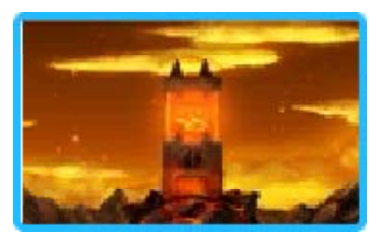

Orbs you've collected will flow into a coin that you can trade for a capsule. The more Oni Orbs yo u can! make sure to collect as many as you getting a good item or Yo-kai, so collected, the better the chances of

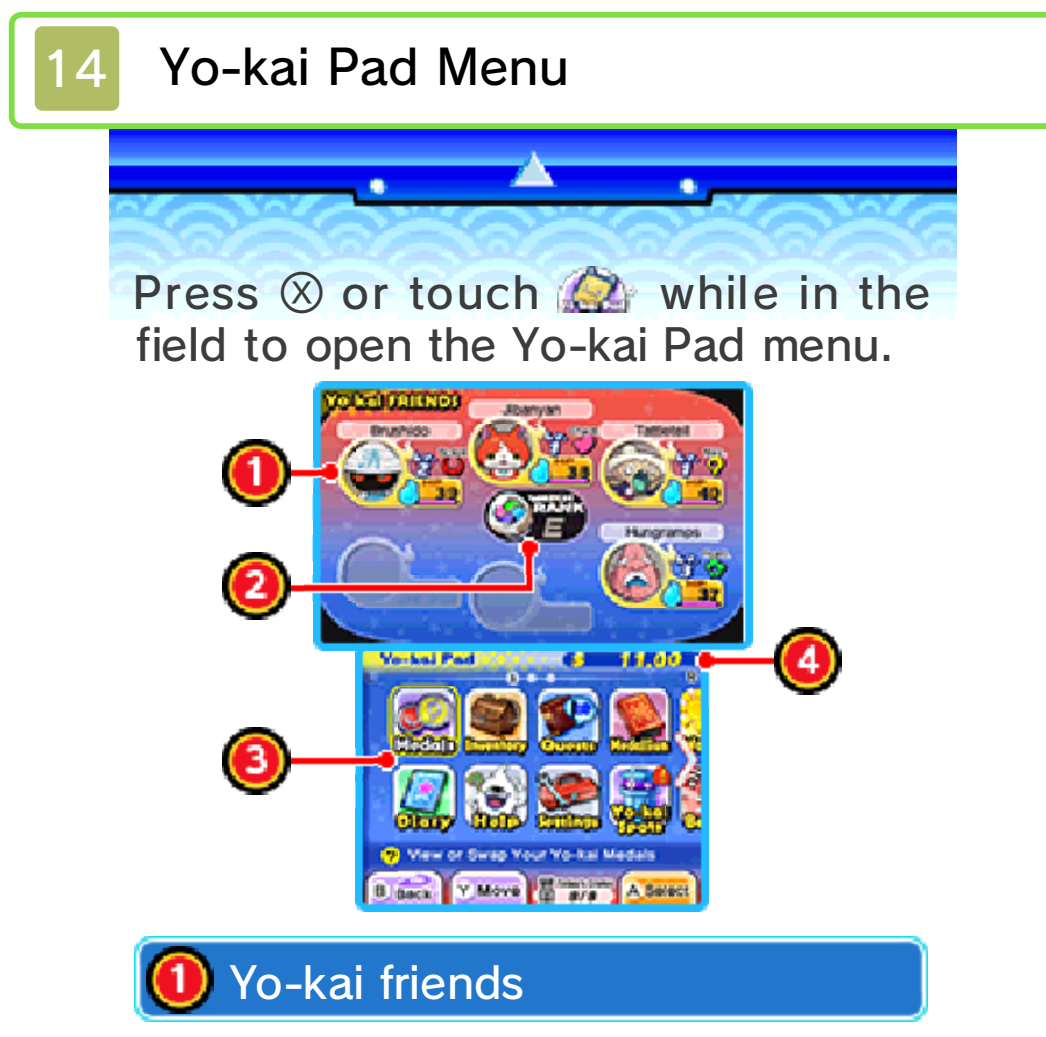

Check simplified statuses of the Yo-kai set to your Yo-kai Wheel (page 18).

#### 2 Watch Rank

Displays your current Watch Rank. Your Watch Rank will increase when you complete certain quests. With a higher Watch Rank, you'll be able to open more Watch Locks and use your Yo-kai Radar to find higherranked Yo-kai!

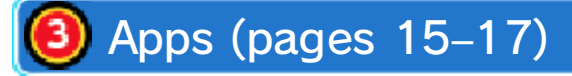

Various apps are arranged across three screens. Use  $\square$  and  $\square$  to switch between screens. Rearrange the apps on the screen either by tapping and holding an app icon and then sliding it to a new position or by highlighting an app and pressing  $(9)$ .

You'll only have a few apps in th e as you progress through the story. beginning, but more will be added

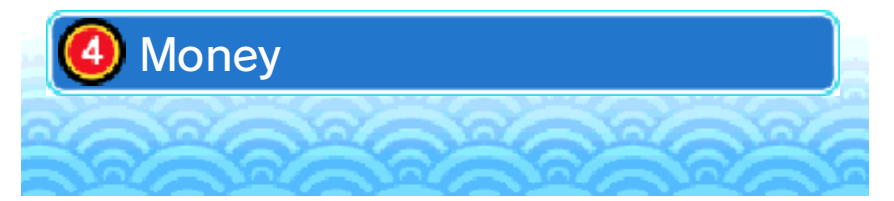

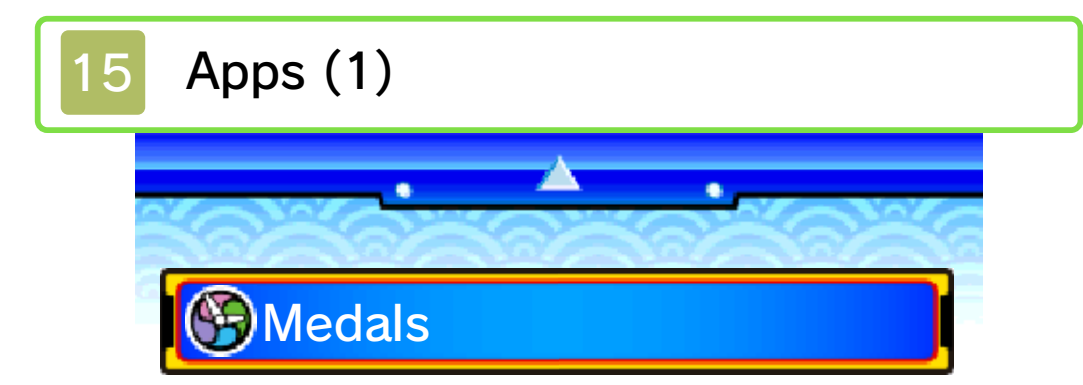

(page 18) of Yo-kai friends or rearrange the friends you have with you. Use this app to check the status

You can only change your team members at an Eyepo (page 22) or with the Yo-kai Medallium in your bedroom.

Yo-kai On Hand <u>MAN JIMAN JIMAN MAN JIMAN MAN JIMAN JIMAN MAN JIMAN J</u>

You can change th e formation an d equipment of th e Yo-kai set to your Yo-kai Wheel

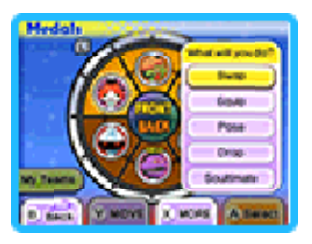

(page 19). If you select a medal, you can choose from the options below.

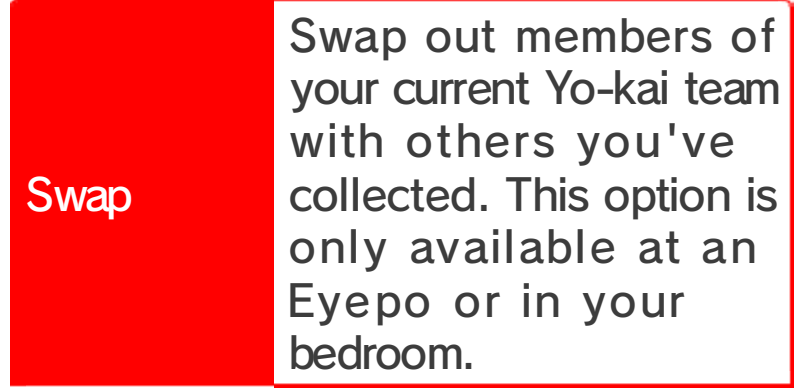

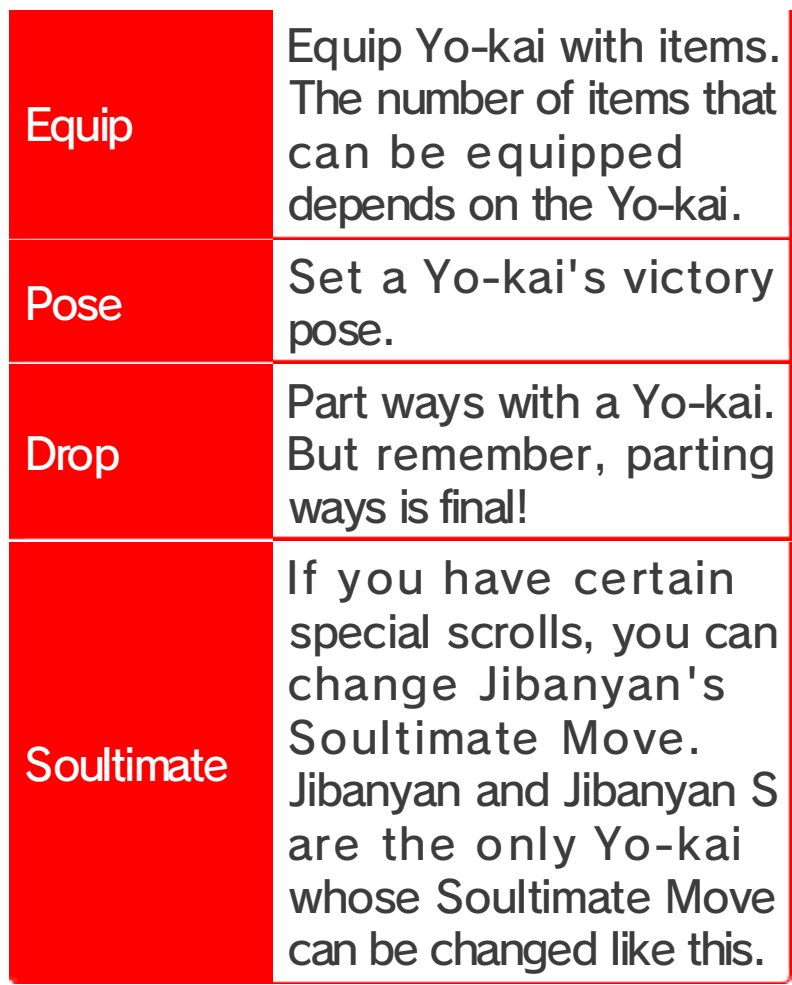

Collected

<u>munamunamunamunamunamunamunamun</u>

This menu i s essentially the sam e as the On Han d menu, but you ca n select Set to set

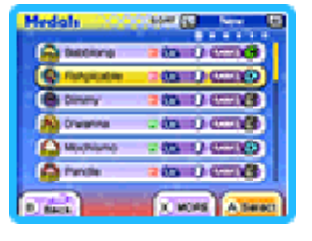

Yo-kai to your Yo-kai Wheel. The Set option is just like Swap!

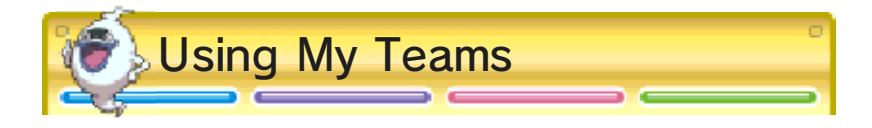

team automatically. You can also generate a Yo-kai save up to four preset lineups. you've already saved. You can Wheel lineup or to use one current team as a premade Yo-kai Hand menu to either save your Select My Teams from the On

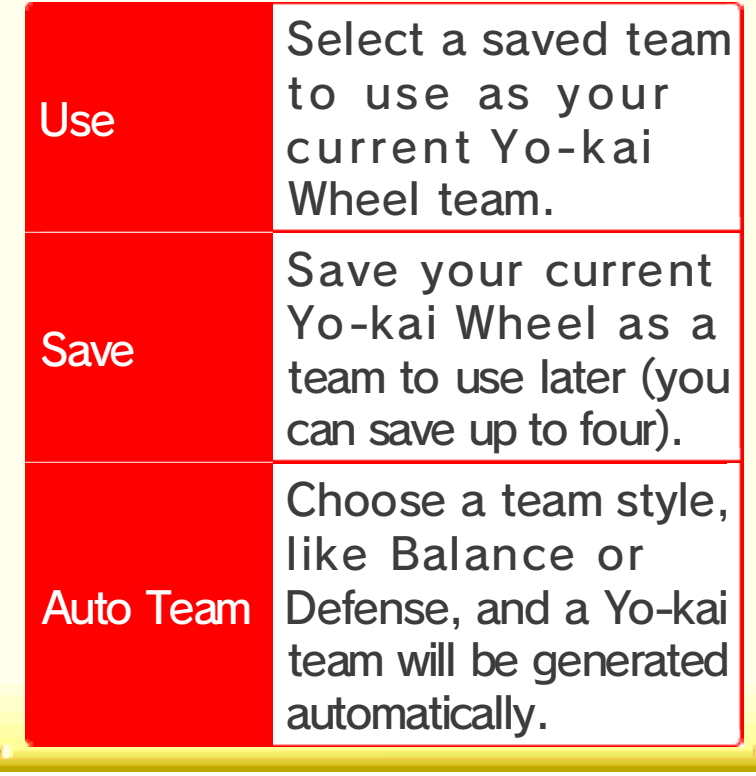

**Diary** 

Use this app to save your progress.

# **B**Inventory

Use this app t o check your item s and use or equi p them. They'r e conveniently sorte d by item type!

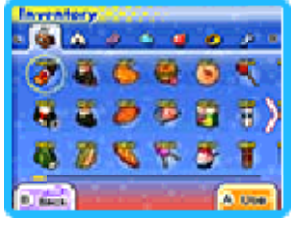

Types of Items 

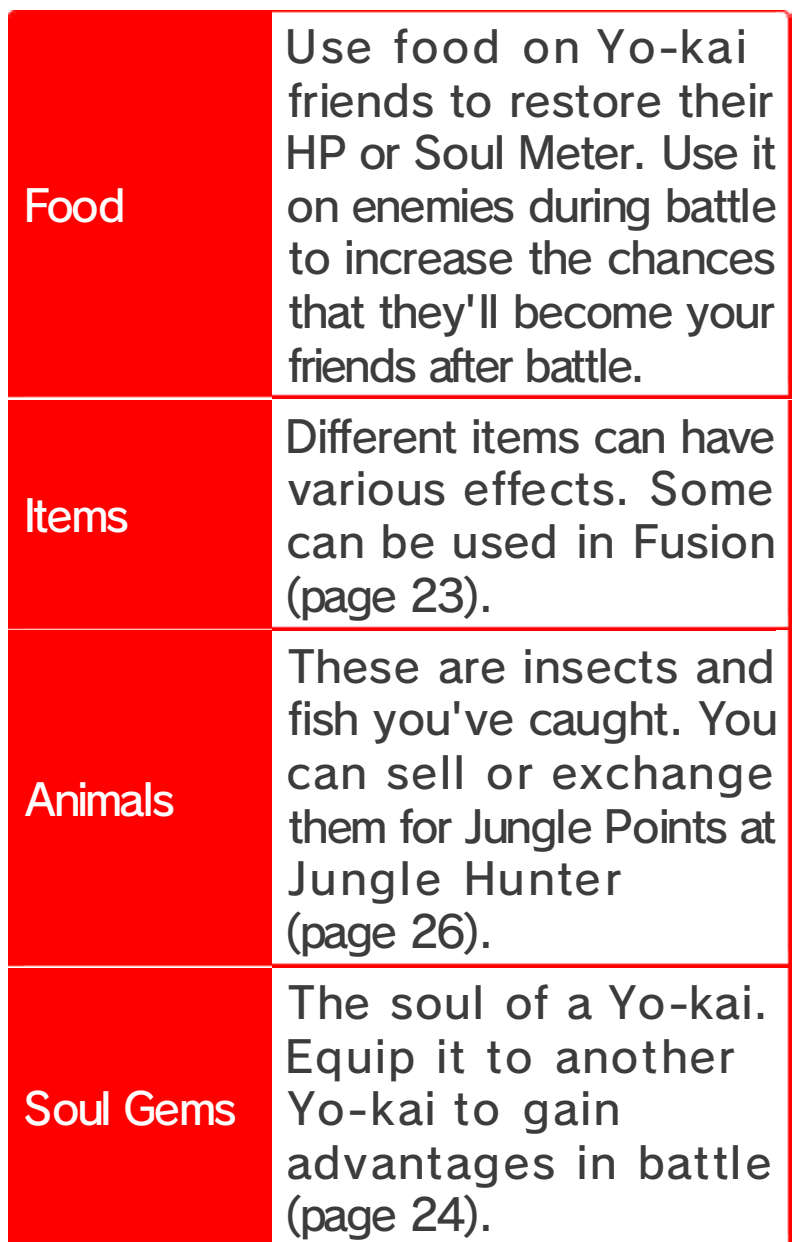

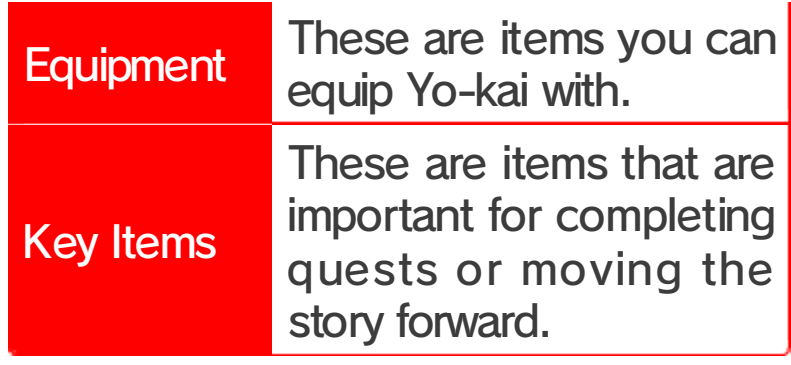

### **Contacts**

Take a look at your profile and trophies. You will also be able to see the profiles of any players you trade Yo-kai Medals with, battle, or encounter via StreetPass.

#### **D** All Players

<u>MARSIMARINAN MARSIMARINAN MARSIMARINAN MARSIMARI</u>

Check all the profiles you've received. If you've collected 50 profiles, receiving new profiles will overwrite old ones. But you can lock up to 20 to save them from being deleted.

#### Player Rankings

<u>munamunamunamunamunamunamunamunamuna</u>

Check various rankings based on profile information you have saved in the Contacts app.

#### Edit Your Page

<u>minis minis minis minis minis minis minis minis minis m</u>

Change the information in your profile. You can also choose whether or not to make your profile public.

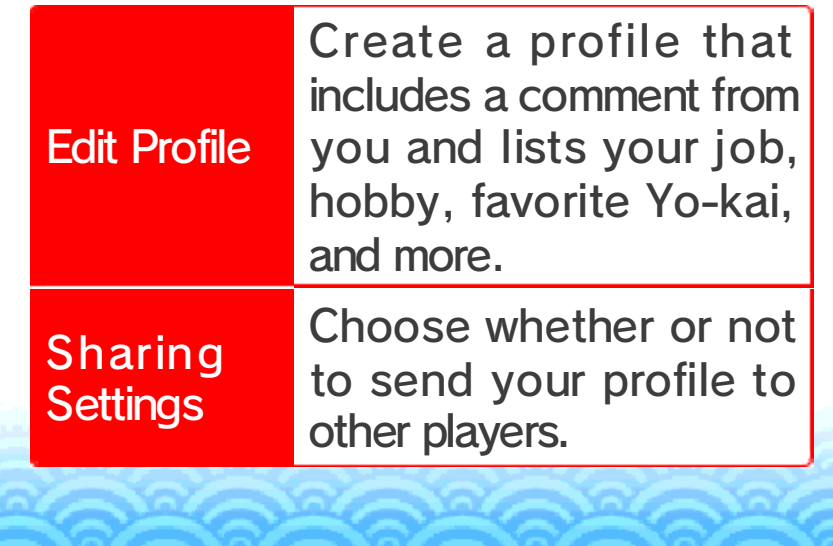

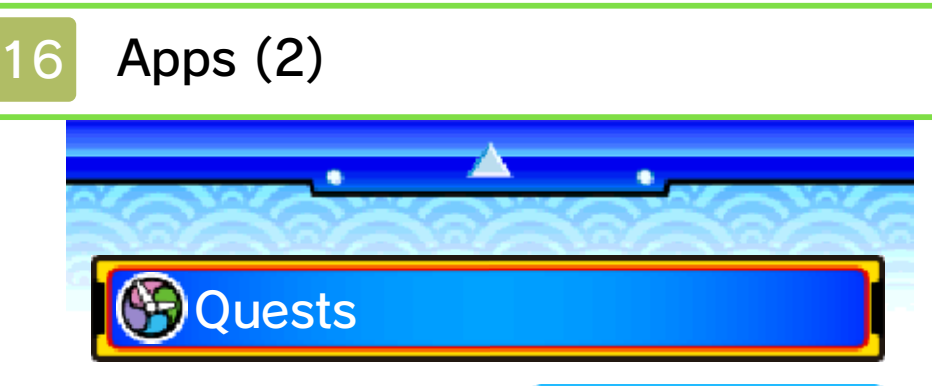

look at the detail s of any quest yo u are involved in or have complete d. Press  $\otimes$  to switch betwee n information o n quest instructions , rewards, and location. U se this app to

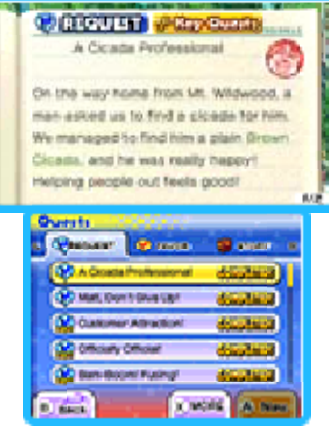

Types of Quests

<u>minis minis minis minis minis minis minis minis minis minis</u>

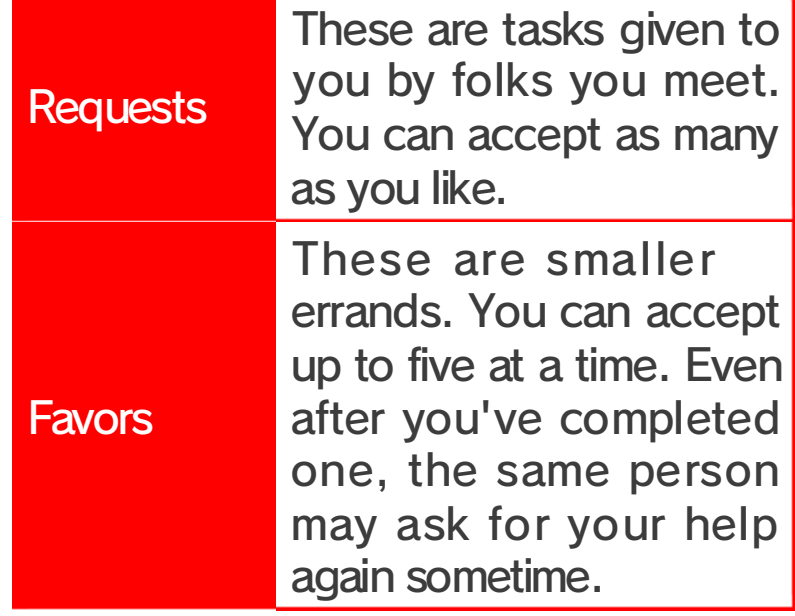

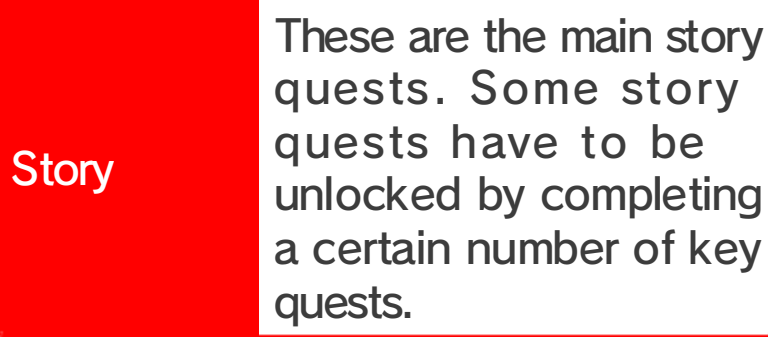

## Key Quests

<u>in in Linux in the hand in the hand in the hand in the hand in the linux in the linux in the linux in the lin</u> Key quests are Requests that have to be completed in order to continue with the story. Key quests are marked with the  $\mathcal{P}$  icon.

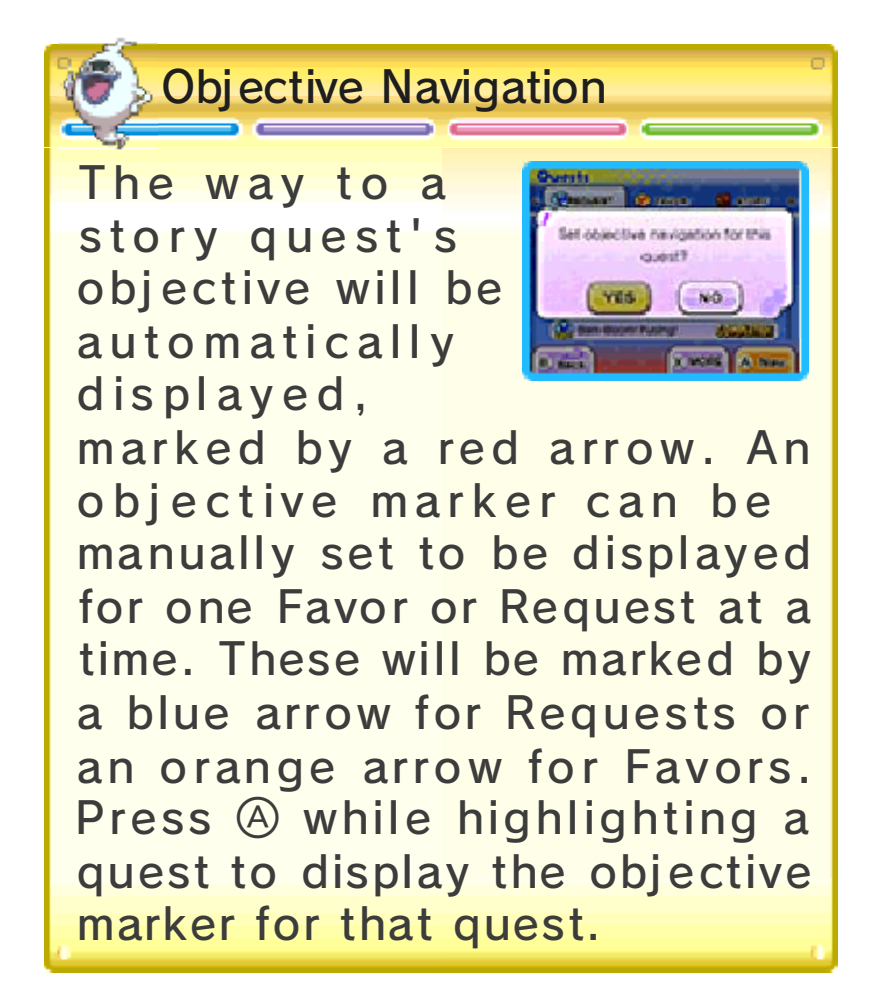

**G**Help

Use this app to review controls and get advice on how to play.

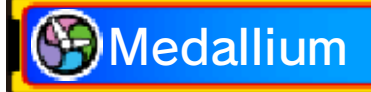

Use this app to vie w pictures of an d background info o n Yo-kai you've met. When you've becom e

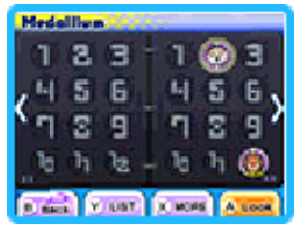

friends with a Yo-kai, a medal will be displayed for them.

Legend Yo-kai

<u>munamunamunamunamunamunamunamunamuna</u>

If you collect all of the medals for a Legend page of th e Yo-kai Medallium, Yo-kai known as

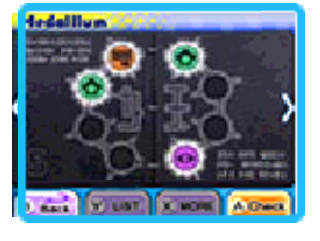

Legend Yo-kai will befriend you!

**Settings** 

Use this app to change the game's settings.

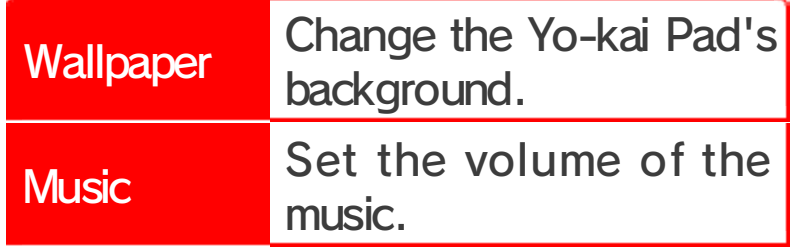

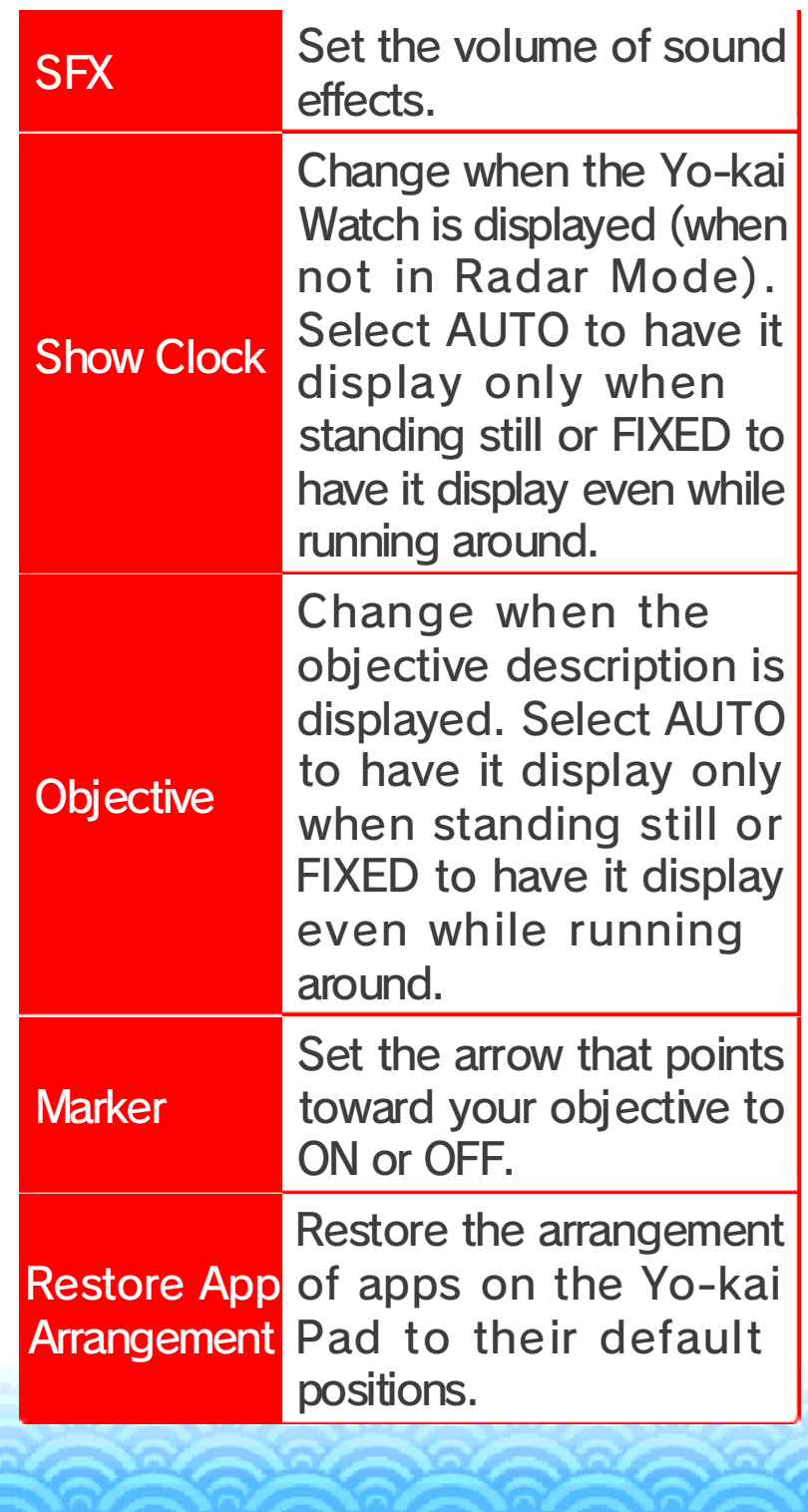

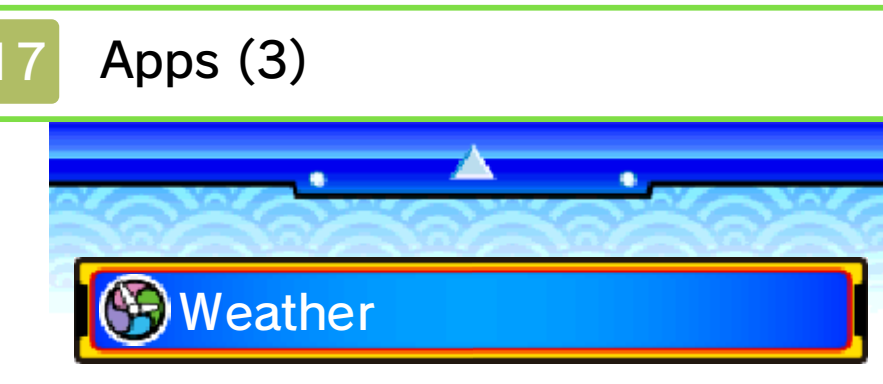

check the curre nt two-day foreca st for the in-gam e weather. The ap p also shows alert s and warnings , information o n when it's easier t o Use this app to

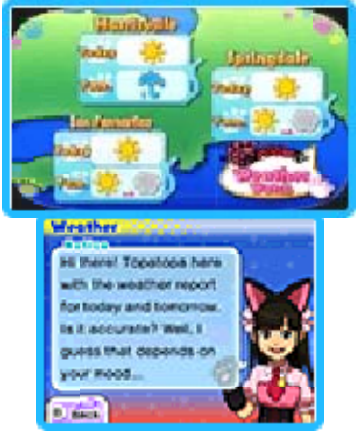

catch fish and bugs, and when Terror Time is more likely to take place.

# **Battle (page 28)**

Use this app to battle with another player over wireless communication.

**B**Yo-kai Spots

Use this app to find info on spots where hidden Yo-kai hang out.

**GMedal Swap (page 29)** 

Use this app to trade Yo-kai Medals over wireless communication.

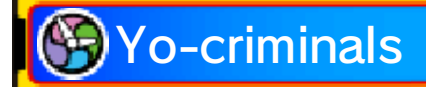

Use this app t oview information o n wante d Yo-criminals and

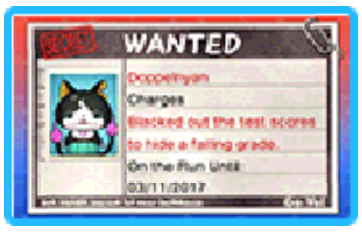

the number o f Yo-criminals you've already caught. Battle a Yo-criminal to arrest them, and you'll receive a special item. There are different Yo-criminals every week, so make sure you talk to Detective Holdit in Blossom Heights to find out more.

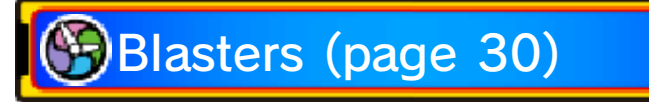

Use this app to play alone or with up to three other people over wireless communication.

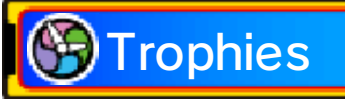

Use this app to check how many trophies you've collected for comple ting various in-game objectives.

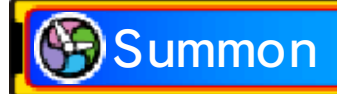

Use this app to summon a Yo-kai to take a closer look at it and its actions. Just select a medal from the Medallium and insert it into the Yo-kai Watch to summon the Yo-kai.

**S**Music

Use this app to listen to music from the game.

**Movies** 

Use this app to watch scenes from the game and more.

**Critter Collection** 

Use this app to see the types of insects and fish you've caught. You can also take a closer look at them and find out where they can be more easily caught.

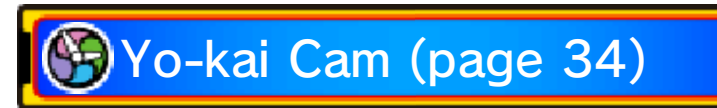

unlock this ability. Progress through the story to Yo-kai who have Inspirited people! Use this app to take pictures of

# 18 Yo-kai Status

**x** 

on the top screen. Press  $\otimes$  to switch the info displayed Yo-kai friends in the Medals app. You can check the status of your

 $\bullet$ 

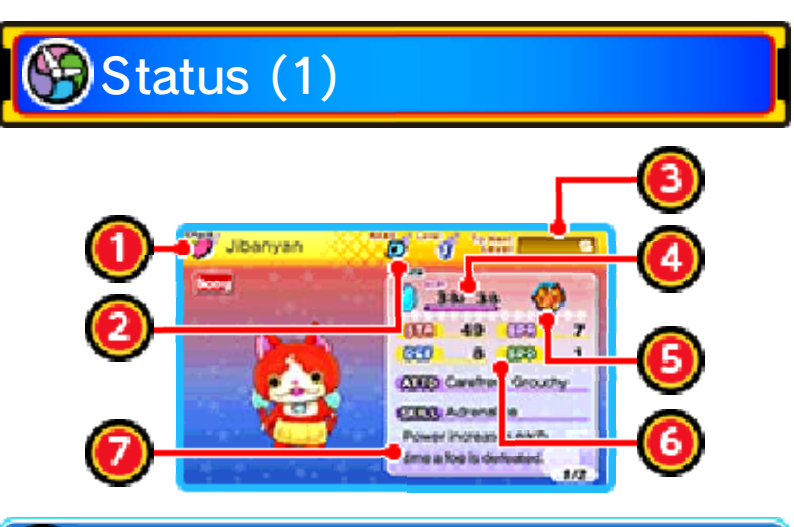

#### **1** Name and Tribe

Each Yo-kai belongs to one of the eight Yo-kai Tribes.

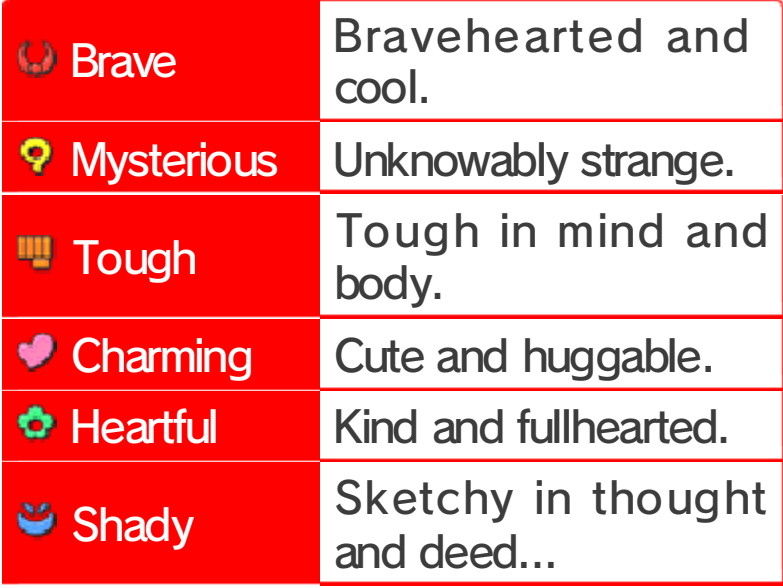

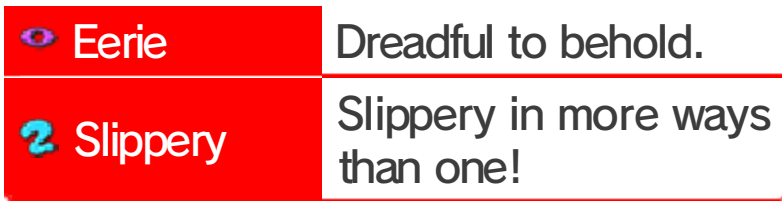

2 Yo-kai Rank

Displays the Yo-kai's strength. The ranks are as follows, from lowest to highest:

E→D→C→B→A→S

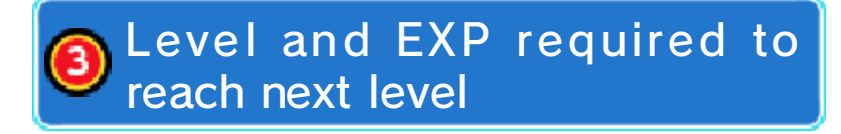

4 Soul Meter (page 19) and HP

HP shows the current and maximum health.

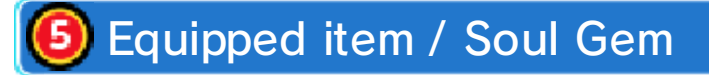

**6** Stats

These show the Yo-kai's basic battle abilities.

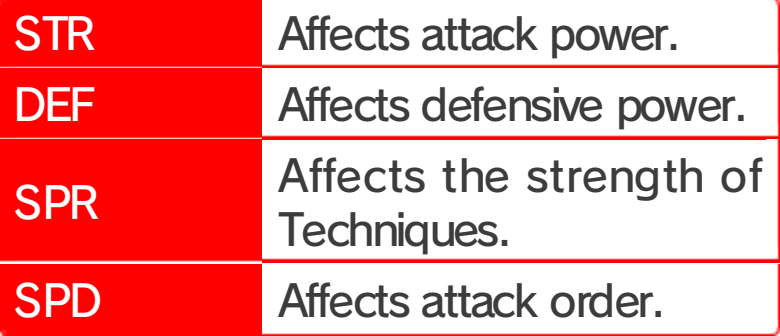

### Yo-kai's Attitudes and Skill

Affects the actions the Yo-kai will take in battle as well as their strengths. A Yo-kai's personality can be changed by using specific items.

Status (2)

Here you'll see information about the Yo-kai, like their Soultimate Move and Technique.

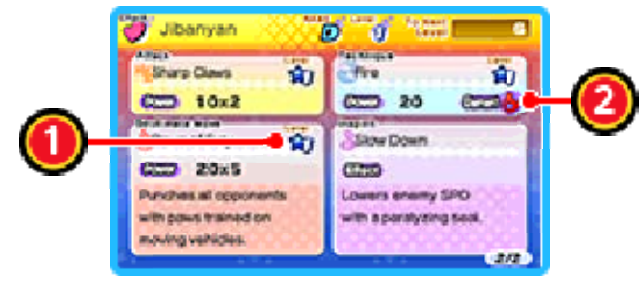

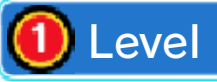

Your various attacks will level up and become more powerful as you use them.

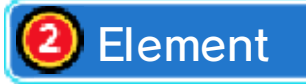

If you attack with a move of the element the enemy is weak against, you'll deal more damage.

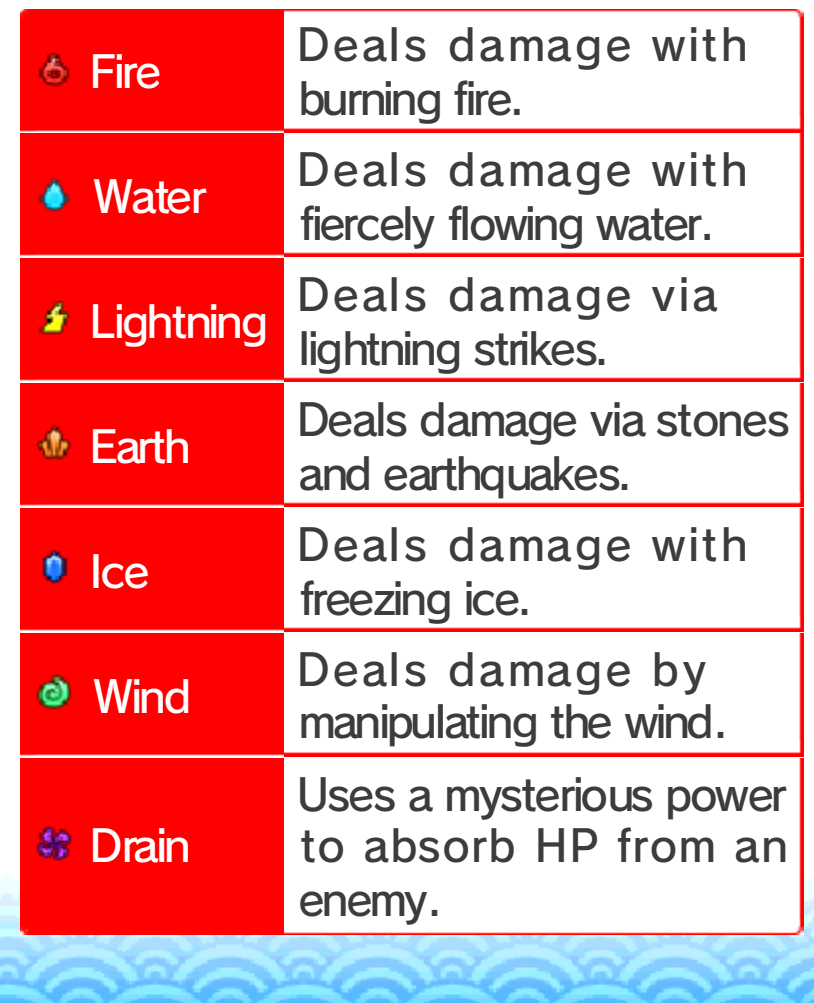

# 19 Starting a Battle **A**  $\bullet$ If you touch a confrontational Yo-kaiwhile you're out and about, or if you uncover a Yo-kai while exploring in Watch Mode, a battle will begin. **Preparing for Battle** Before starting to fight, you can rotate your Yo-kai to the front or back and use items (page 21). The battle will begin when you select FIGHT! **Battle Screen**  $\mathbf 0$ **Target**  $\overline{\mathbf{C}}$ G  $\mathbf 0$  Enemy Yo-kai

## 2 Commands (page 21)

There are four actions you can take during battle: Soultimate, Purify, Target, and Item.

### Yo-kai Wheel

This shows the formation of your Yo-kai friends. The three at the top will be your front line, fighting the enemy. You can then prepare the three on the bottom to be rotated to the front when the time is right.

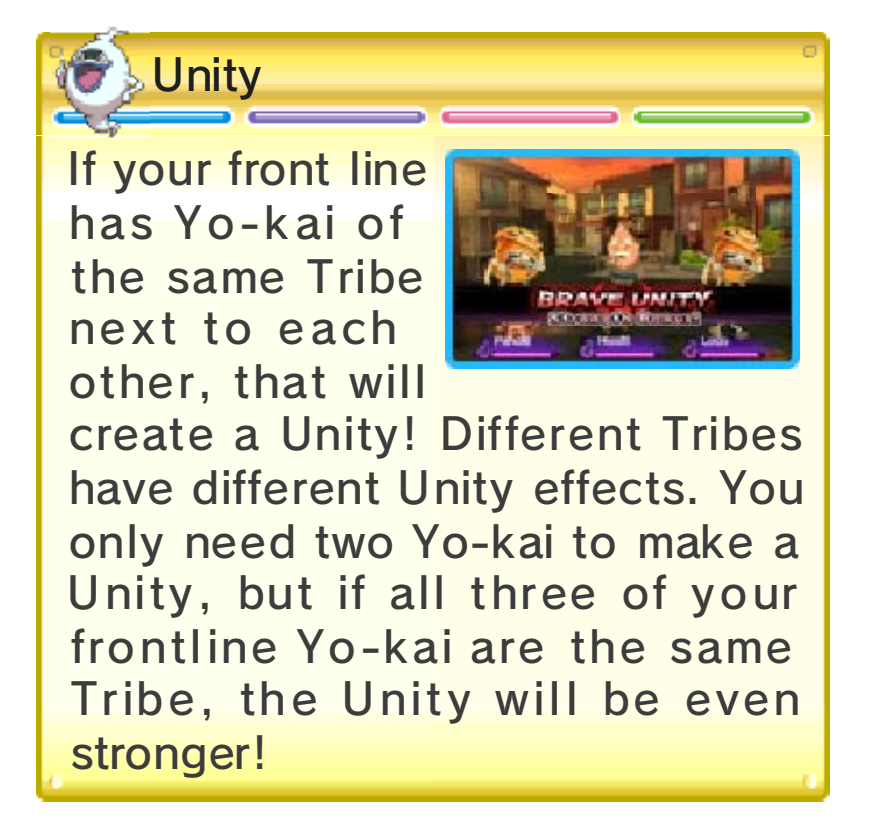

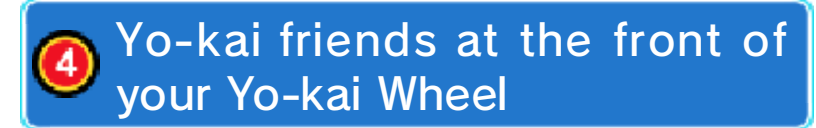

The gauge below each Yo-kai's name is their HP. HP goes down when a Yo-kai is attacked, and Yo-kai will faint if their HP runs out.

The **&** icon is the Yo-kai's Soul Meter, which fills over time or through focused attacks on a specific enemy. Once it's full, you'll be able to use a Soultimate Move!

## **5** Inspiriting

During battle your Yo-kai may be Inspirited by other Yo-kai—enemy or friend. If the effects of the Inspiriting are bad, use Purify (page 21) to get rid of the negative effect.

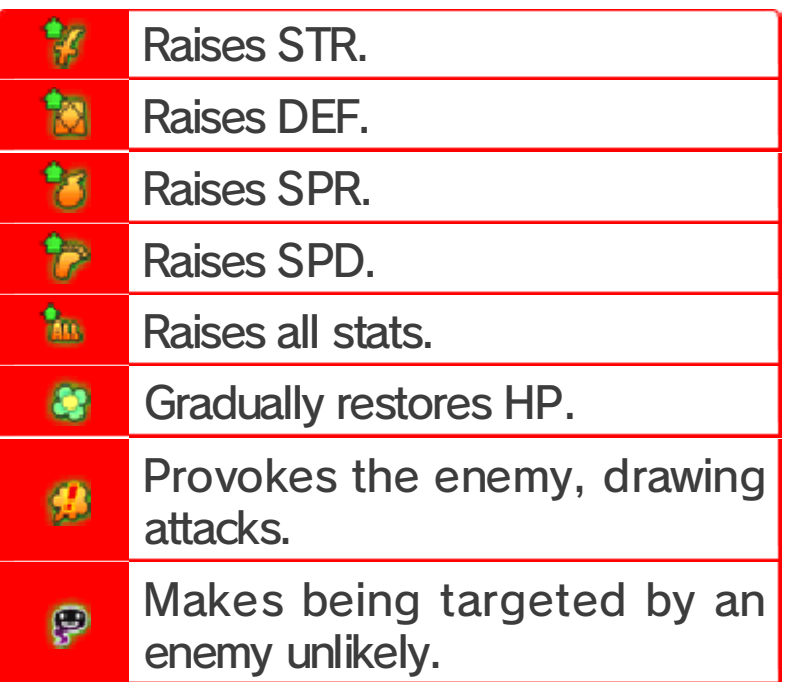

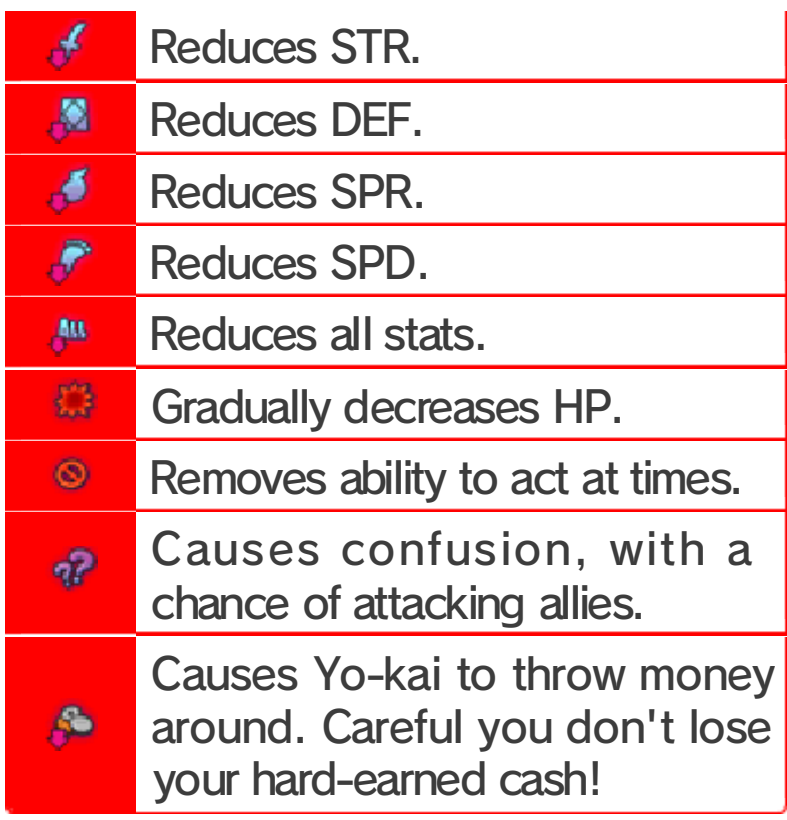

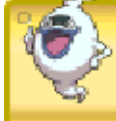

Model Zero The Yo-kai Watch

watch to switch Button on the press the Zero have it, you can watch. Once you get the Model Zero progresses, you'll As the story

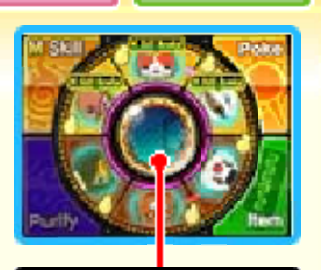

**Button** Zero

po werful new commands Model Zero version lets you use and Model Zero versions. The between the normal

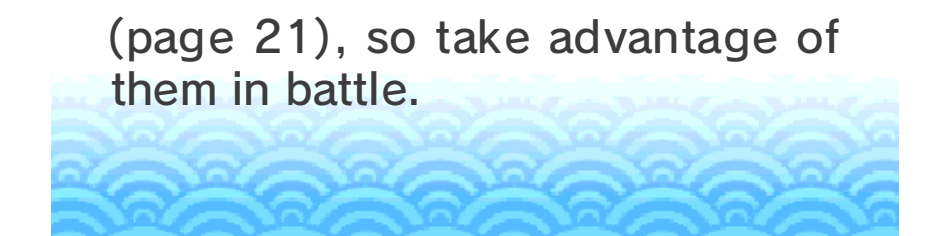

#### Progressing through a Battle

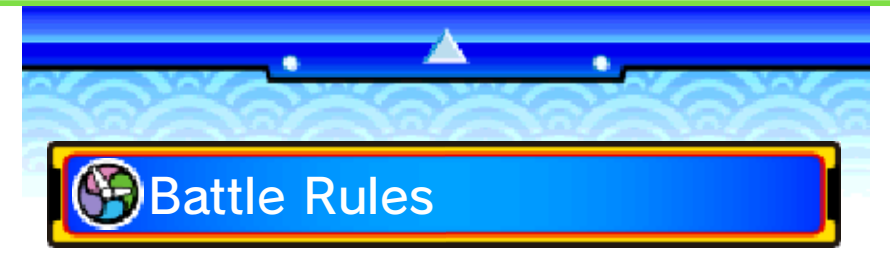

will participate in battle, with the three at the front actively fighting enemies. Use commands to give orders to your Yo-kai, and rotate out different Yo-kai as the need arises (page 21). The Yo-kai set to your Yo-kai Wheel

Yo-kai Friend Actions <u>MAN SIMAN SIMAN SIMAN SIMAN SIMAN SIMAN MAN SIMAN S</u> Yo-kai will attack and use their Techniques automatically. The actions they choose to take will differ depending on their personalities.

Escaping from Battle If you use the item Getaway Plush, you can escape from a battle. (There are some battles you can't escape.)

Surrendering <u>munamunamunamunamunamunamuna</u>muna

To stop a battl eimmediately , pres s to open th e pause menu an d select Give up. Th e

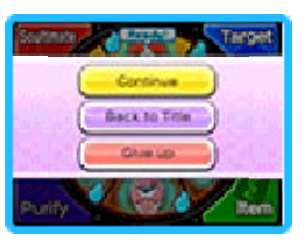

battle will be treated as a defeat.

## Finishing a Battle

When you'v e defeated all th e enemy Yo-kai, you win th e battle! Winning a battle will giv e you experienc e points an d money. You ma y

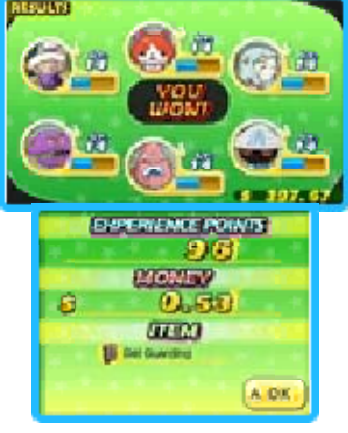

also receive items. Yo-kai you've defeated may even become your friends!

#### **D** Leveling Up

Yo-kai will level up after gaining a certain number of experience points. Stats like Strength and Spirit will increase as a Yo-kai levels up.

If You Lose فالتمال فالتوا فالتوا الماست المالية المالية المالية المالي فالتوال التمال فالتوا If all of your Yo-kai friends on the returned to a nearby location. battle. If you lose, you'll be Yo-kai Wheel faint, you lose the

#### Giving Orders to Yo-kai Friends

 $\bullet$ 

progressed past a certain point in the game, Model Zero commands will also become available. the Touch Screen. Once you have your Yo-kai friends commands using While you're in battle, you can give

### Command: Soultimate

This allows you to us e a Yo-kai's Soultimat e Move. Select a Yo-k ai with a full Soul Mete r, and follow th e

٠

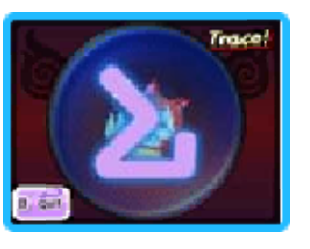

instructions on the Touch Screen. Once the gauge is full, your Yo-kai will unleash a Soultimate Move.

**D** Model Zero Command: M Skill When the Yo-kai Watch is in Model Zero mode, the Soultimate command changes to the M Skill command (M for Moximous). M Skills are stronger than normal Soultimate Moves, but they consume three Soul Meters! The Soul Meters of the Yo-kai using the move and both the Yo-kai on either side of it will all be used up, so use M Skills wisely.

## Command: Purify

Yo-kai Inspirited b yenemies will suffer a ll sorts of bad effect s. To restore them , move the Inspirite d

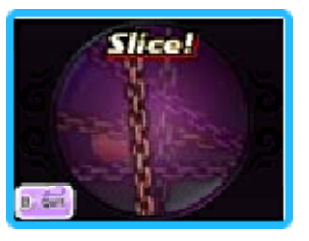

Yo-kai to the back and use Purify. Follow the instructions on the Touch Screen to successfully remove the bad effects from the Yo-kai.

# **BCommand: Target**

This allows you t oput a pin on th e enemy you want t o focus attacks o n. Move the Yo-kai

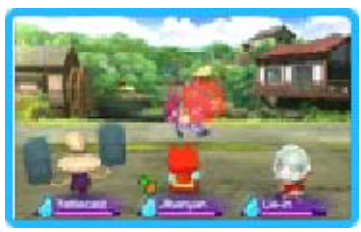

Lens and line it up with an enemy Yo-kai, and then press  $\circledA$  or tap the Touch Screen to put a pin on the enemy. Bosses may have different parts of their body that you can target with a pin, so be on the lookout!

#### **Removing Pins**

<u>MARAMANTAN MARAMANTAN MARAMANTAN MARAMANTA</u> Select Remove Pin to remove a pin, or move the lens to a place without an enemy Yo-kai and tap the Touch Screen.
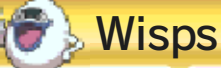

to pin it! This is you should try during battle. gl owing orb If you see a

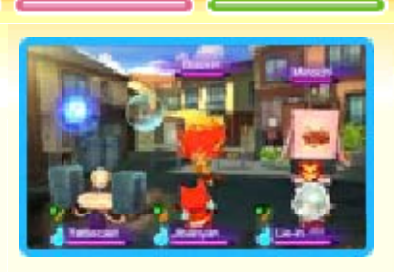

show up! make sure to pin them when they won't stick around forever, so give out items, and more. Wisps can fill a Yo-kai's Soul Meter, a Wisp, and when it's broken, it

Model Zero Command: Poke <u>munamunamunamunamunamunamunamunamuna</u> When the Yo-kai Watch is in Model Zero mode, the Target command changes to the Poke command. Select an enemy as you would with the Target option, and repeatedly poke the enemy. Successfully fill the gauge to get bonuses like making the enemy easier to befriend, draining their Soul Meter, or gaining extra money. The enemy must be Loafing or Inspirited before they can be poked.

# **B**Command: Item

This command let s you use items. To us e an item on an ally, ta p the item, tap Use o n Friend, and then ta p

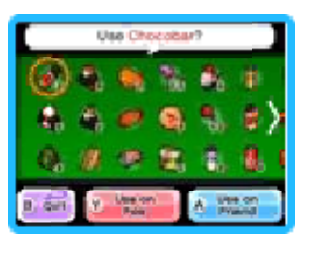

the target. To use on an enemy, tap the item and then tap Use on Foe.

#### Making Friends of Enemies

chance of them be a better food, there will ene my Yo -kai If you give

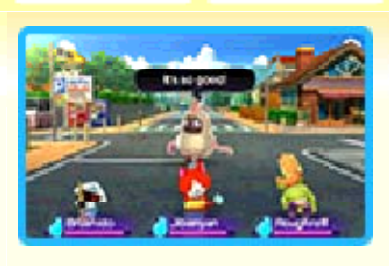

type is the Yo-kai's favorite. type, regardless of whether that you are different for each food The chances of them befriending your chances will be even better! give them their favorite food, joining you after the battle. If you

# **Swapping Yo-kai**

the back and front lines. it, you can rotate Yo-kai between If you slide the Yo-kai Wheel to turn

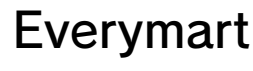

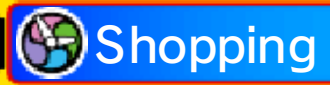

buy or sell food an d items. When buyin g or selling , sele ct the item followe d by the number. Talk to the clerk to

×

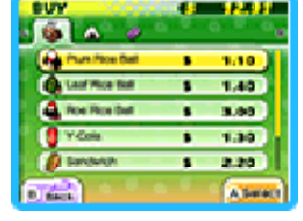

۰

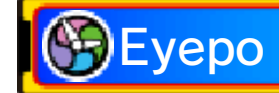

Talk to an Eyep o at an Everymart ( or elsewhere) t o restore you r Yo-kai's HP and

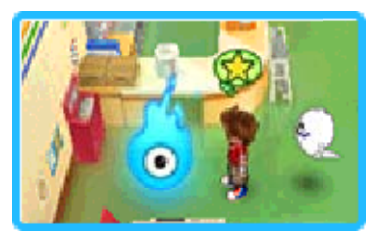

Soul Meters. You can also save the game and rearrange Yo-kai Medals.

Diary Save your current progress.

Rearrange Yo-kai <u>MARE TRANSPARS MARE MARE MARKED AND CONTROL MARKED AND LESSEN AND LESSEN MARKED AND LESSEN MARKED AND LESSEN M</u> You can swap Yo-kai Medals youhave set to your Yo-kai Wheel with others you've collected.

#### 23 Shoten Temple

٠

you'll be able t o fuse Yo-kai and items. at Shoten Temple, quest for Mr. Zen After completing a

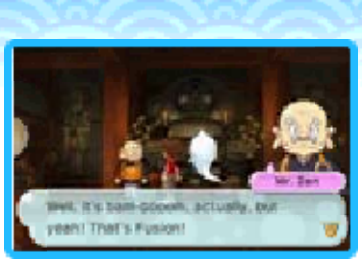

۰

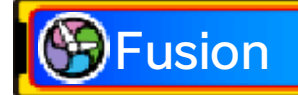

Create new Yo-kai or items by fusing Yo-kai together, items together, or Yo-kai and items together.

 $\blacklozenge$  Items used in Fusion will disappear afterward.

**P** Fusing Yo-kai

<u>mmammammammammammammammammamma</u>

You can fus e specifi c combinations o f Yo-kai to create new Yo-kai .

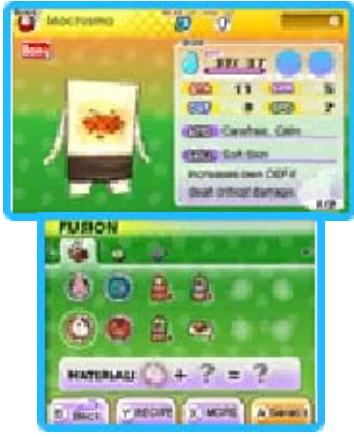

Fusing Yo-kai and Items You can fuse some Yo-kai with specific items to make them evolve.

**O** Fusing Items<br>**FUSING THE SET OF THE SET OF THE SET OF THE SET OF THE SET OF THE SET OF THE SET OF THE SET OF THE SET OF THE SET OF THE SET OF THE SET OF THE SET OF THE SET OF THE SET OF THE SET OF THE SET OF THE SET OF** You can fuse some combinations of items, creating new items.

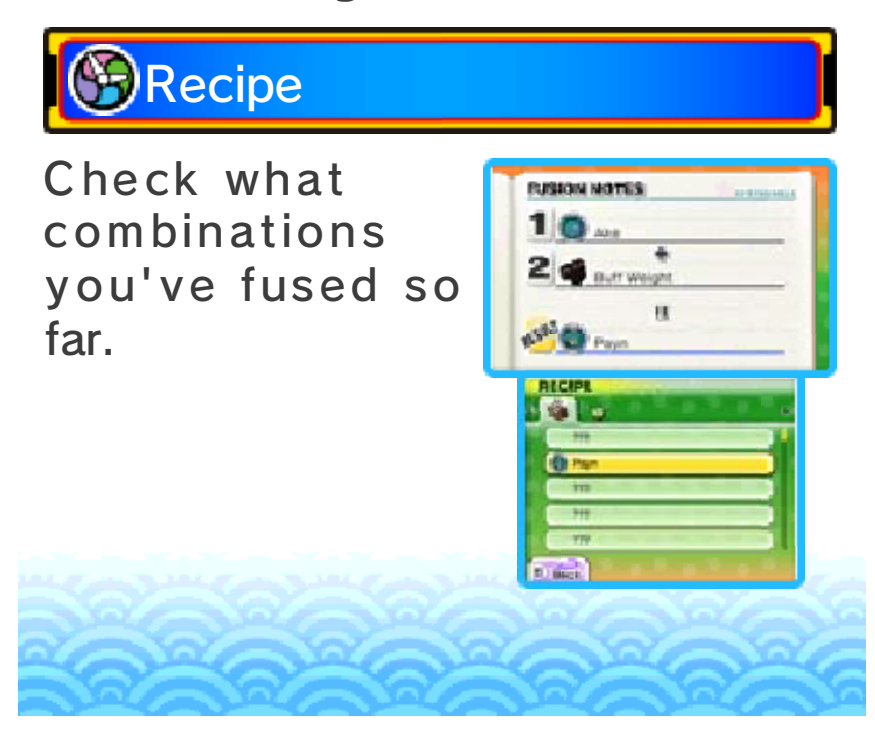

#### **Temple of Virtue**

٠

Yo-kai into Soul Gems o r you can change Virtue in Harrisville, At the Temple of

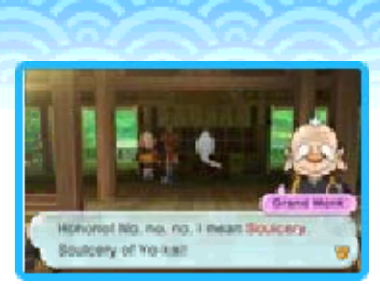

٠

strengthen Soul Gems you already have. A Yo-kai changed into a Soul Gem becomes an item that can be equipped to other Yo-kai to increase their stats.

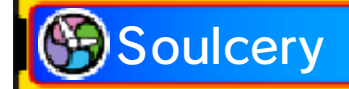

Change a Yo-kai into a Soul Gem. Yo-kai cannot be returned to Yo-kai form once they've become a Soul Gem, so think carefully before you commit to the change!

# Strengthen Soul

Each Soul Ge m has its own leve l, and by fusin g Soul Gems wit h each other, yo u can increas e their potency . Fusing specifi c

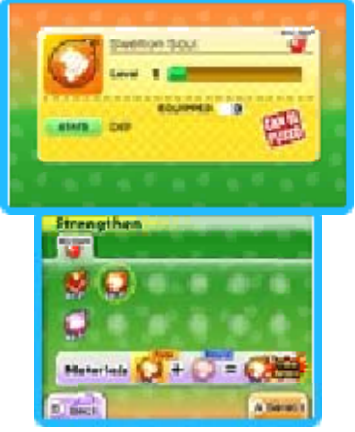

special rare Soul Gems. Soul Gems can also produce combinations of

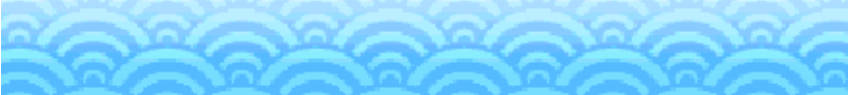

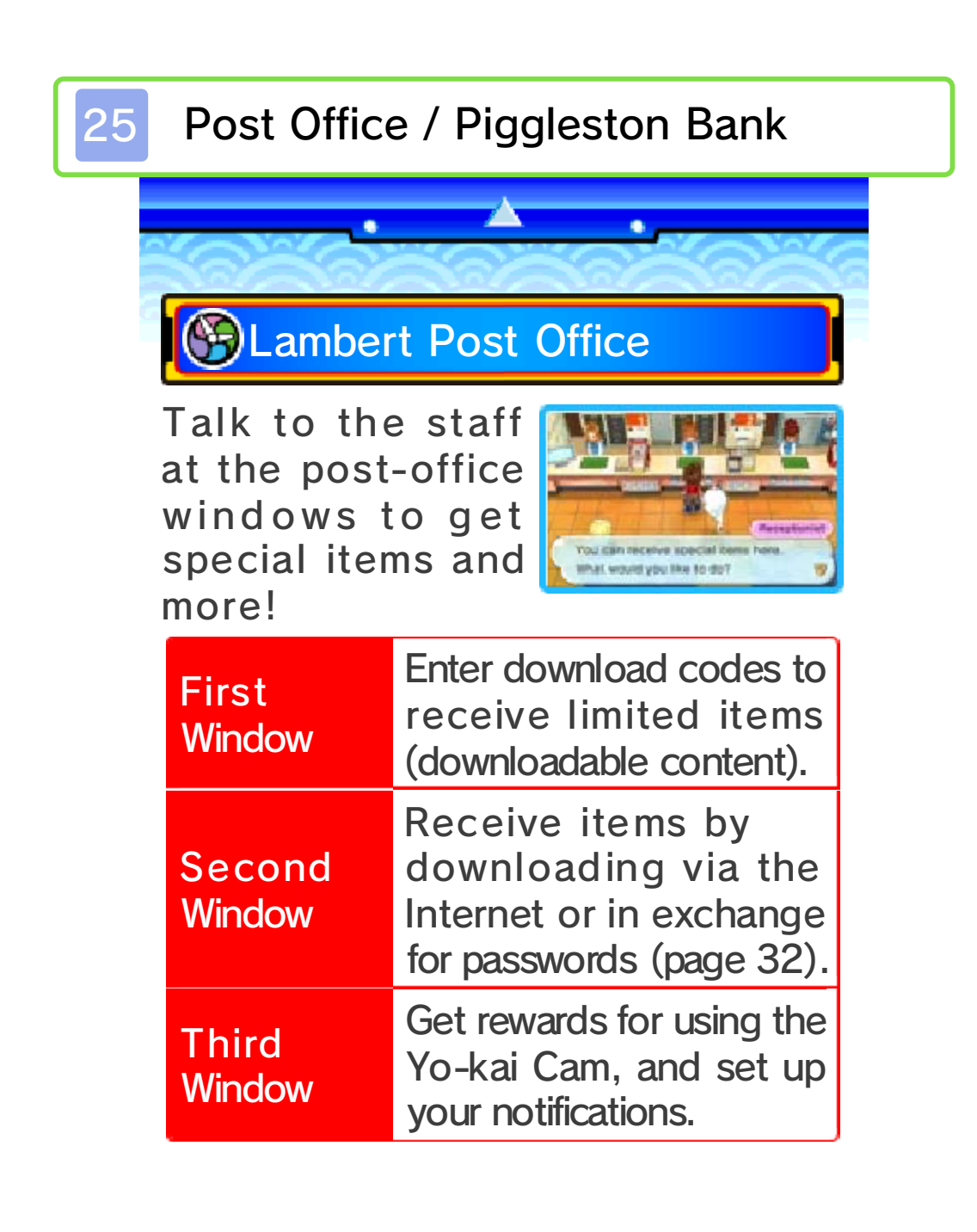

# **Piggleston Bank**

You can use th eNintendo 3D S camera to rea d QR Code® pattern s and exchange the m

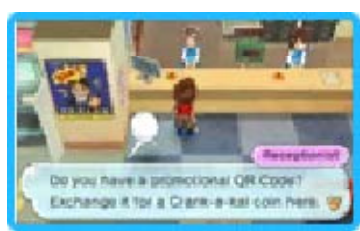

for Crank-a-kai coins (page 26).

◆ You can find OR Code® patterns on the backs of physical Yo-kai Medals you've collected outside of the game.

#### Collecting DLC (Internet)

Purchasing the download version of YO-KAI WATCH 2: Psychic Specters will award you with special downloadable-content (DLC) items, which you can download by connecting to the Internet.

- ◆ You can download items and other content by entering download codes you receive through special promotions.
- $\blacklozenge$  I tems and other content you acquire by entering download codes can be used in all three of your diary's save slots.

**C** How to Receive DLC<br>**FUNDITURE THE INTERNATIONAL PROPERTY OF A STATE OF A RECEIVE OF A REPORT OF A REPORT OF A REPORT OF A REPORT OF** 

- 1. Speak to the woman at the first window, select Input Download Code, and then select Yes.
- 2. Enter the download code to begin downloading the DLC.
- 3. When the download is complete, select Receive Limited Item to receive the content.

**C** About Downloading DLC<br>FULLER THE PROGRESS OF THE RESERVE OF THE PROGRESS OF THE PROGRESS OF THE PROGRESS OF THE PROGRESS OF THE PROGRES

- You can check your downloaded DLC / redeemed download codes in the Account Activity section of Nintendo eShop.
- Downloaded DLC may not be exchanged for other products or services.
- Once redeemed. DLC can be redownloaded for free.
	- ◆ You cannot redownload software if you select the Delete Account option or if you erase your Nintendo Network ID.
	- ◆ You cannot redownload software if it is an item that has been temporarily or permanently discontinued.
- Downloaded DLC will be saved to the SD Card.
- Downloaded DLC is only

compatible with the Nintendo 3DS system used to redeem it. If yo uon that system. downloaded will not be available sy stem, items you have insert the SD Card into another

#### 26 Other Facilities in Town

۰

to explore them all! you to visit around town. Make sure There are many useful places for

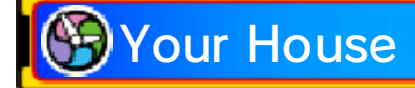

Check your bed t o sleep and restor e your Yo-kai friend s' HP and Sou l Meters. Select

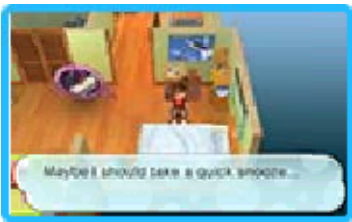

 $\bullet$ 

Sleep until morning or Sleep until night to choose how far to advance in-game time. You can also use the Yo-kai Medallium to swap Yo-kai Medals between your watch and collected medals.

Shops and Vending **Machines** 

Speak to a nemployee with th e icon or examin e a vending machin e to buy food o r items.

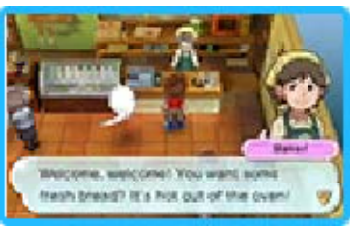

Keep in mind that all shops have different operating hours. Also, when you buy something from a vending machine, there's always a chance that a mysterious drink called VoltXtreme will come out instead...

◆ You can only sell items at Everymart.

## **H**Jungle Hunter

Sell or exchang e insects and fis h you've caught f or Jungle Points (JP ). Save these point s

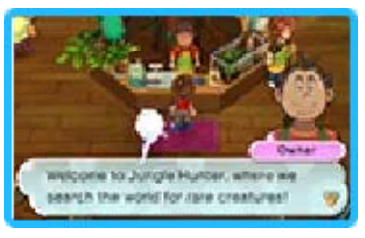

up and exchange them for prizes.

# **S**Mirapo

Talk to a Mirapo to warp to anoth er Mirapo that you'v e awakene d somewhere else o n the map.

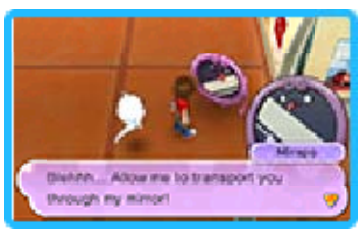

### **B**Crank-a-kai

Use a Crank-a-k ai coin to get a Yo-kai or an ite m. You can use th e Crank-a-kai in

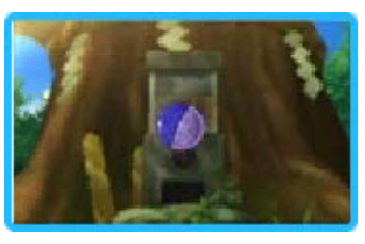

exchange for 10 Play Coins as well.

◆ The Crank-a-kai can only be used a certain number of times in any given day. (This number will change from day to day.)

Crank-a-kai Coins

<u>MAN SINANG MAN SINANG MAN SINANG MANGHAM MANGHAM S</u>

Crank-a-kai coins come in a variety of colors, such as red, yellow, and blue. Each will give you different types of items or Yo-kai.

Springdale Sports Club

Complete battles under various conditions to train up your Yo-kai.

# Saving Up GP

There are thre e types of battle s where you ca n earn Gym Point s (GP) in th e Yo-formanc e fitness program .

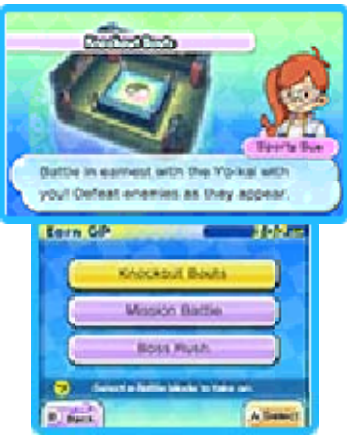

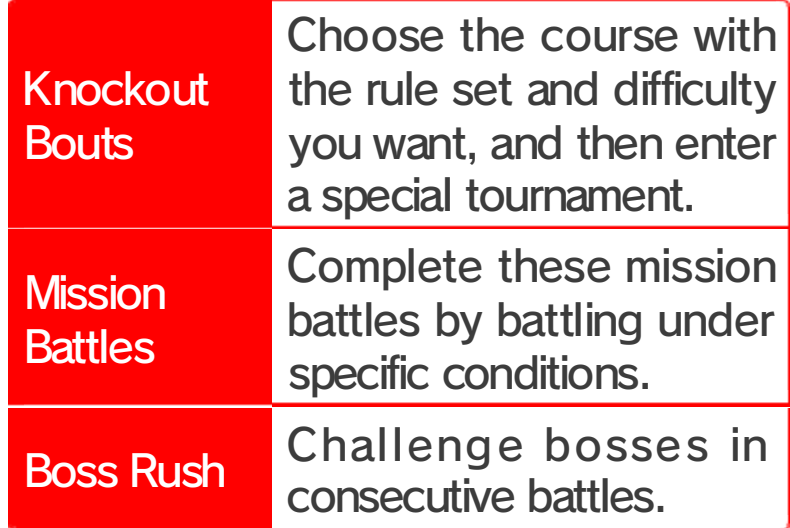

**O**Using GP

GP you'v e collected can b e spent o n Yo-formanc e courses for yo ur Yo-kai. One Yo-ka i can take up to fiv e courses!

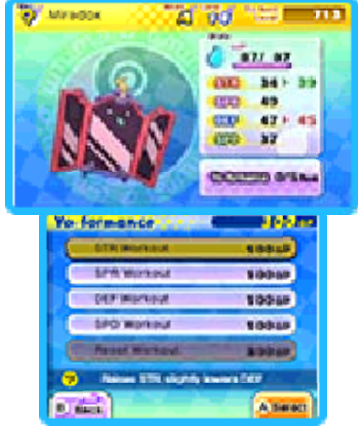

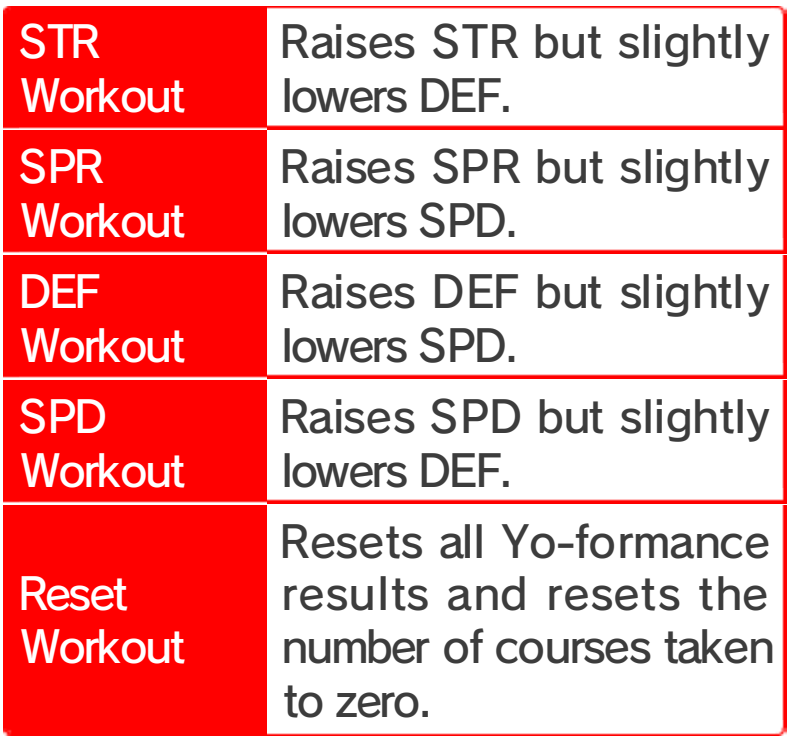

#### **Taking the Train**

pl aces. Go to go to faraway use the trains to Day Pass and You can get a

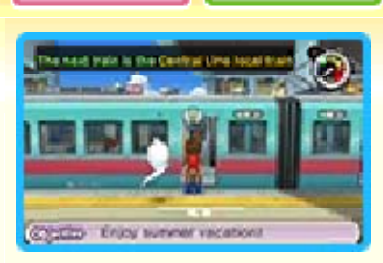

need to. and where to transfer, if you check where the trains are going destination. Use the map to the train going toward your the railway platform, and get on

#### **Other Activities**

on this page, but there are many more. Go for a walk around town at night or in the rain—anything could happen! If you check every nook and cranny, there's sure to be something new for you to find. neighboring areas! Some are listed discover in Springdale and the There are tons of things to do and

# Try Your Luck

There are a few place s around Springdal e where you can te st your luck, such as th e Springdale scratch -

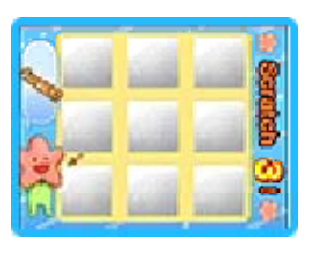

offs you can buy near the station in Downtown Springdale. There are also lottery tickets you can redeem at Granny Edna's candy shop in Blossom Heights. If you're nearby, give it a go!

# **BLook for Food Carts**

Different food carts will pop up aroun d town at differe nt times. You'll kno w the Mochi Maker i s

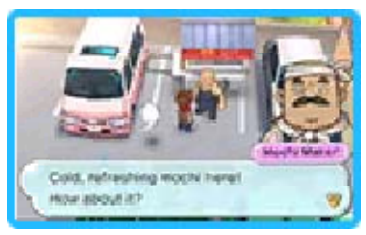

somewhere nearby when you hear his jingle, so follow it and track him down. And then there's an oden cart that's run by a Yo-kai—consider yourself lucky when you find that one!

# **Wedding Fox Trot**

When it starts t o rain on a sunn y day, you migh t happen upon a Wedding Fox Tro t.

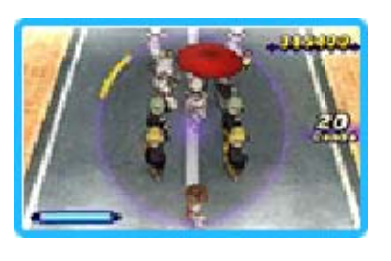

If you follow the procession, keep i n different kinds of parades too... come across Yo-kai festivals and caught by the foxes! You might time to the music, and don't get

#### **Official Battles**

٠

wireles s communication . Select Battl e Modes to select one of three type s of battle. In thes e another player over you battle with The Battle app lets

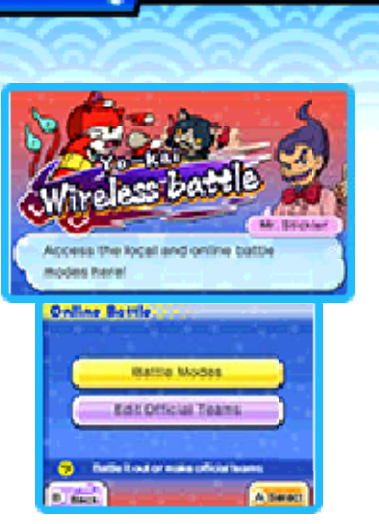

battles, the player who defeats all of their opponent's Yo-kai is the winner. Combatants won't be able to use items or fast-forward through battles.

You can also select Edit Official Teams to put together a Yo-kai team for Official Rules battles.

◆ This mode will be unlocked as you progress through the game.

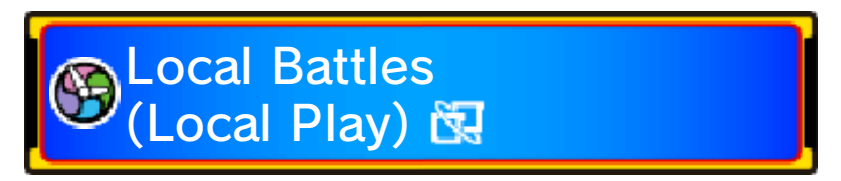

Battle with another player nearby.

You Will Need

<u>MANUTAN PANG MANUTAN MANUTAN MANUTAN MANUTAN BI</u>

- One Nintendo 3DS system per player (up to two)
- One YO-KAI WATCH 2: Psychic Specters game, YO-KAI WATCH 2: Fleshy Souls game, or YO-KAI WATCH 2: Bony Spirits game per player (up to two)

Starting a Battle

- 1. To host a battle, one player selects Wait for a Partner and chooses the rules and stage for the battle. Then the host waits for another player to join.
- 2. The joining player selects Search for a Partner, the name of a hosting player, and then Yes to request a battle.
- 3. The joining player's name will be displayed on the host's screen. The battle will begin when the host selects Yes.

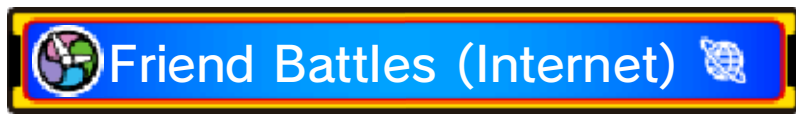

Battle your friends via the Internet.

Starting a Battle <u>munamunamunamunamunamunamunamunamuna</u>

- 1. Select a player to invite to battle from a list of your friends currently online. Once you've chosen the rules and stage, a request will be sent to the other player.
- 2. The battle will begin when the other player selects Yes.

### Random Battles Internet)

These rando mbattles split Yo-k ai into factions t o fight it out—Flesh y Army vs. Bon y Army! Each battl e you win will awar d points to you r faction. Player s

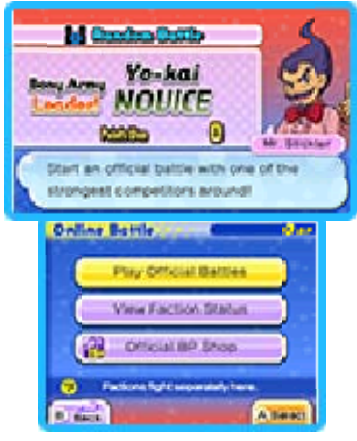

can check the results every week and see the rankings for each army. Players who took part the previous week will receive prizes for participating, and the big winners will receive extra-special prizes.

 $\blacklozenge$  To participate in random battles, your software must be updated to the most recent version.

Collecting Battle Points (BP)

Shop. exchanged for items at the Official BP the end, win or lose. BP can be fighting Random Battles fairly and to BP are points that players receive by

#### Starting a Battle

<u>MAN SINANG MANGHAM SINANG MANGHAM SINANG MANGHAM S</u>

- 1. Select Play Official Battles, and then set a team from your official teams.
- 2. The battle will begin when your opponent has been automatically selected.

#### Sudden Death

attacks will do 999 damage. attack or Loaf at all times, and all death begins, all Yo-kai will either sudden death. Once sudden finishes, the battle will enter start. When the countdown countdown clock will eventually If a battle is taking a long time, a

#### Yo-kai Medal Swap

٠

Medal Swap ap p on your Yo-kai Pad . players using the Medals with other Trade Yo -kai

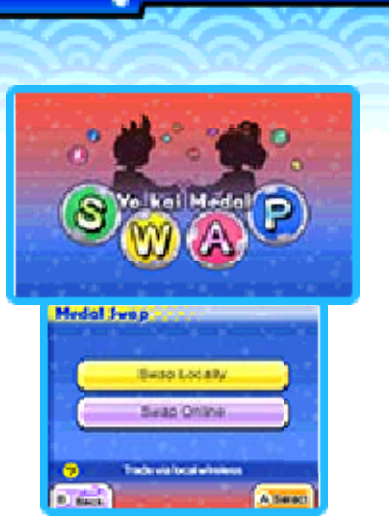

◆ This mode will be unlocked as you progress through the game.

Swap Locall y (Local Pla y)

**Will Need Manuform Strategie Production** 

- One Nintendo 3DS system per player (up to two)
- One YO-KAI WATCH 2: Psychic Specters game, YO-KAI WATCH 2: Bony Spirits game, or YO-KAI WATCH 2: Fleshy Souls game per player (up to two)

**Starting a Swap** Starting a Swap

- 1. To host a trade, one player selects Wait for a Partner.
- 2. The joining player selects Search for a Partner, the name of a hosting player, and then Yes to request a trade.
- 3. The joining player's name will be displayed on the host's screen. The trading session will begin when the host selects Yes.
- 4. Both players select the Yo-kai Medal they want to trade.

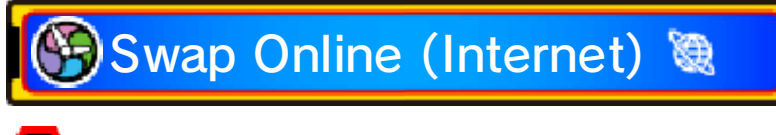

Starting a Swap

<u>munamunamunamunamunamunamunamunamuna</u>

- 1. Select a player to invite to trade from a list of your friends currently online.
- 2. The trading session will begi nYes. when the other player selects
- Medal they want to trade. 3. Both players select the Yo-kai

#### 30 Yo-kai Watch Blasters

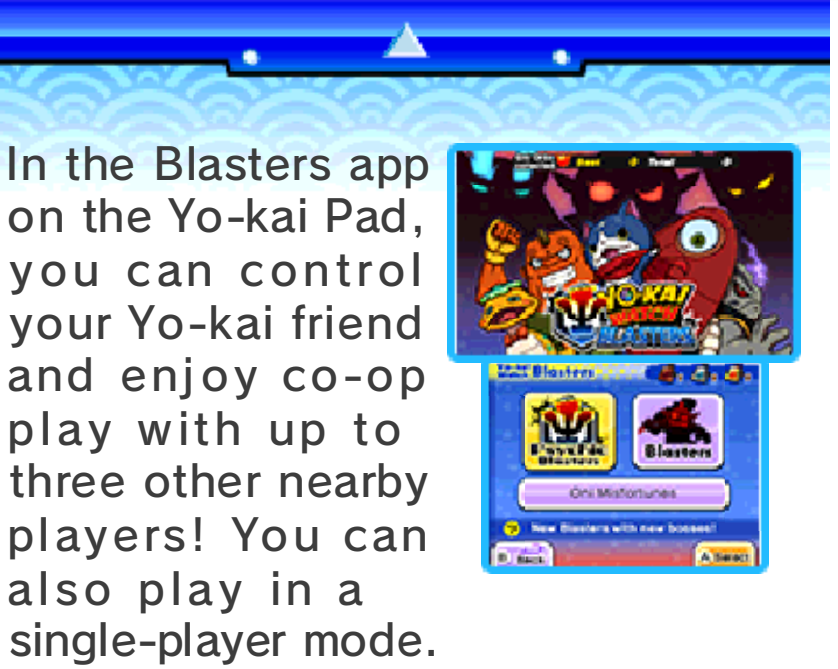

Draw an Oni Misfortune once a day to win tags that unlock special play modes.

◆ This mode will be unlocked as you progress through the game.

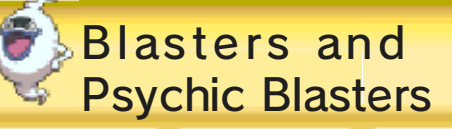

encounter! there are tons of new bosses to same in Psychic Blasters, but your escape. The basics are the against the Oni, and try to make collect Oni Orbs, do battle In Blasters, you control a Yo-kai,

or higher. update the game to Ver. 2.0 Fleshy Souls, you will need to Blasters on Bony Spirits or ◆ In order to play Psychic

#### Getting Starte d (Local Pla y)

You Will Need <u>MARE TRANSPARS MARE MARE MARKED AND CONTROL MARKED AND LESSEN AND LESSEN MARKED AND LESSEN MARKED AND LESSEN M</u>

- One Nintendo 3DS system per player (up to four)
- One of either the YO-KAI WATCH 2: Psychic Specters game, the YO-KAI WATCH 2: Fleshy Souls game, or the YO-KAI WATCH 2: Bony Spirits game per player (up to four)

### Beginning a Game

<u>man amam amam amam man amam amam man amam n</u>

- 1. To host the adventure, one player selects Create a Party. The host then chooses the adventure type and a Yo-kai to play as and waits for any other players to ioin.
- ◆ Depending on which adventure you choose, the corresponding tag will be consumed (e.g., a Bronze Tag will be consumed if you select Bronze Adventure). You can get tags by taking part in Oni Misfortunes.
- 2. Any joining player selects Join a Party and the name of the host they wish to join. Then each joining player selects a Yo-kai to play as.
- 3. All players' names will be displayed on-screen, and the game will start once all players have selected Ready! and the host selects Starting Blasters!
- $\blacklozenge$  Gameplay is generally the same throughout Blasters, but some areas will differ.

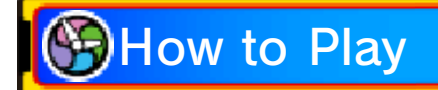

Like in Terror Time, the goal of Yo-kai Watch Blasters is to collect Oni Orbs and, after it has appeared, reach the goal. In Blasters, however, the Oni can be defeated, and each player plays as a Yo-kai chosen from one of four different roles—Fighter, Tank, Healer, or Ranged. Each Yo-kai has different moves depending on its role, and the moves can be triggered with  $\mathcal{A}/\mathcal{B}$ . There are also helpful items scattered around. Pick them up, and then use them with  $\mathcal{D}$ . (Like in Terror Time, you can only hold one item at a time.)

When the exit appears, escape within the time limit to win. When players successfully escape, their Oni Orbs are pooled together to infuse a coin that lets you turn the Oni Crank-a-kai.

◆ Players who don't successfully escape only have half their On iOrbs counted.

taking part. when fewer than four players are ◆ There are no COM players, even

#### **Wayfarer Manor**

StreetPass. residence in Wayfarer Manor via Wandering Yo-kai will take up

Exchanging Wandering Yo-kai (StreetPass ™)

If you pass by other systems that have StreetPass registered for any of the three versions of this so ftware, you will automatically exchange Wandering Yo-kai.

- $\blacklozenge$  Both systems must have StreetPass set up for an exchange to occur.
- ◆ This mode will be unlocked as you progress through the game.

Activating StreetPass <u>minaminaminaminaminaminaminaminaminan</u>

To activat e StreetPass, talk t o the Landlord o f Wayfarer Mano r and agree t o manage the property.

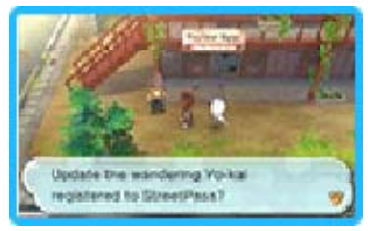

#### **Deactivating StreetPass** To deactivate StreetPass, go to System Settings and select Data Management and then StreetPass Management. Select the icon for this game and then Deactivate StreetPass.

# Wandering Yo-kai

When you talk t oWandering Yo-ka i, they will challeng e you to a bat tl e. Once you'v e

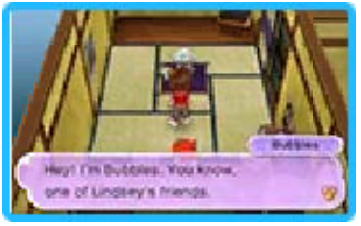

battled them, they'll leave the room whether you won or lost.

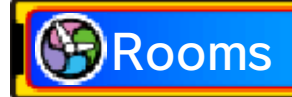

Wayfarer Mano r has 10 rooms. If you use StreetPa ss while all of the rooms are full ,

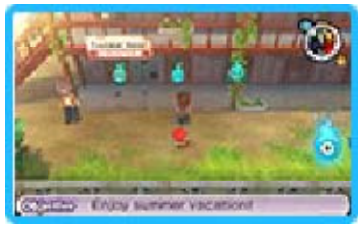

your oldest Wandering Yo-kai will be replaced. You can talk to the Landlord to see how many rooms are full. You'll also see a  $\bullet\hskip2pt$  icon on the map when a Yo-kai is in a room.

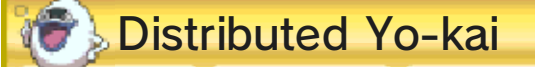

StreetPass. (up to six) will be sent via All Yo-kai on your Yo-kai Wheel

are distributing. lineup to update the Yo-kai you chang ing your Yo-kai Wheel You can talk to the Landlord after

#### **Getting Special Items**

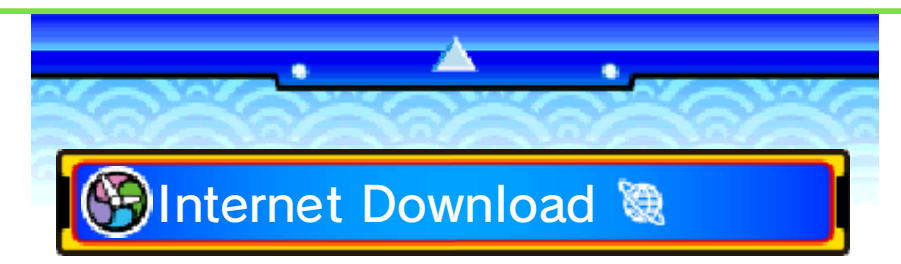

You can connect to the Internet to receive special items.

◆ For more info on setting up an Internet connection, consult the Operations Manual.

Receiving a Distributed Item 

Go to the secon d window insid e Lambert Post Offic e, select Interne t Download, and the n

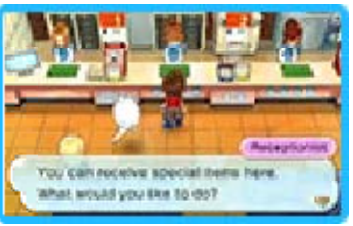

select Yes. After you connect to the Internet, you'll receive a special item if one is available!

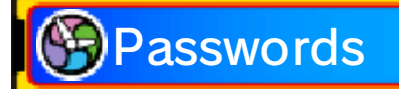

Go to the second window inside Lambert Post Office, selec t password works only once. receive a special item! But each After you enter a password, you'll Password, and then select Yes.

#### **Receiving Notifications**

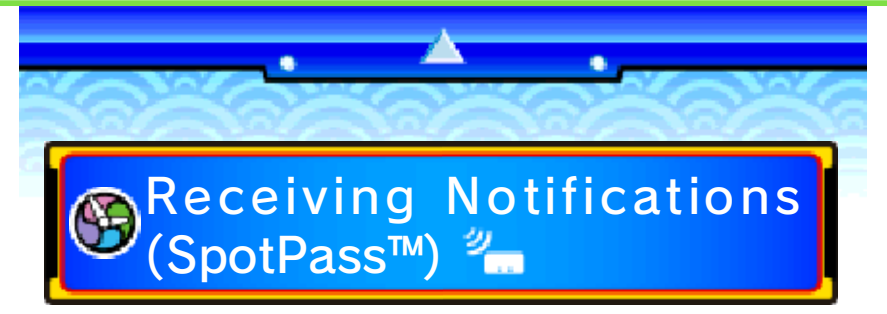

Did you know that if you put your system into Sleep Mode, you can receive various notifications even when you're not playing the game? Simply set up your system's Internet connection to automatically connect to an access point (sometimes called a wireless LAN) and check for information. Then activate the SpotPass feature for this game!

◆ Data received through SpotPass is saved on the SD Card. As a result, it is recommended that you keep an SD Card inserted in your system at all times.

# **BUsing SpotPass**

In order to use SpotPass, you must have agreed to the Nintendo 3DS Service User Agreement and your system must be set up to connect to the Internet.

◆ Please refer to the Operations Manual for information on the Nintendo 3DS Service User Agreement and setting up an Internet connection.

#### **D** Activating SpotPass

munamunamunamunamunamunamunamunamuna To receive notifications, go to the third window inside Lambert Post Office, select Notifications, and then select Receive Notifications. A message will display. Please read it thoroughly and select Yes to create extra data on the SD Card and complete your setup for receiving notifications!

# **BDeactivating SpotPass**

You can deactivate SpotPass notifications for this game at any time. Go to the third window inside Lambert Post Office, select Cancel Notifications, and then select Yes.

You can also deactivate notifications by opting-out from the HOME Menu.

O Opting-Out (HOME Menu) 

- 1. Touch the Notifications icon  $(\blacksquare)$ on the HOME Menu to display Notifications.
- 2. Select a SpotPass notification fo r Specters. YO-KAI WATCH 2: Psychic
- this title. 3. Select Opt out of notifications for

#### Using the Yo-kai Cam

who are Inspiriting people! camera to snap pictures of Yo-kai Pad to use the Nintendo 3DS Select Yo-kai Cam from the Yo-kai

a.

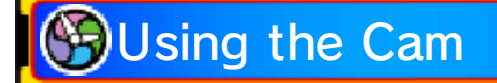

Once the camera starts up, line up the face of the person you want to photograph with the guide on the top screen. Press  $\otimes$  (or touch Inner Cam or Outer Cam) to switch between the inner and outer cameras.

Snapping a Photo

<u>MARAMANINAN PRANAMANINAN MARAMANINAN MARAMANINA </u>

You can take a picture by pressing  $\mathbb{A}/\mathbb{Z}/\mathbb{R}$  (or by touching Shoot on the Touch Screen). The picture will be saved to the SD Card.

- ◆ When you take a photo, you'll hear a shutter noise even if the Nintendo 3DS system's volume is set to minimum or you have headphones in.
- ◆ Yo-kai that you photograph for the first time will be recorded in the Yo-kai Medallium.
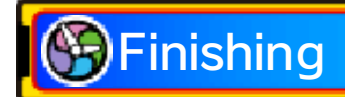

When you're done taking photographs, don't forget to save by using the Diary app. If you shut down the game without saving, any new Yo-kai information you've received will be lost from the Medallium and you won't be able to claim any prizes.

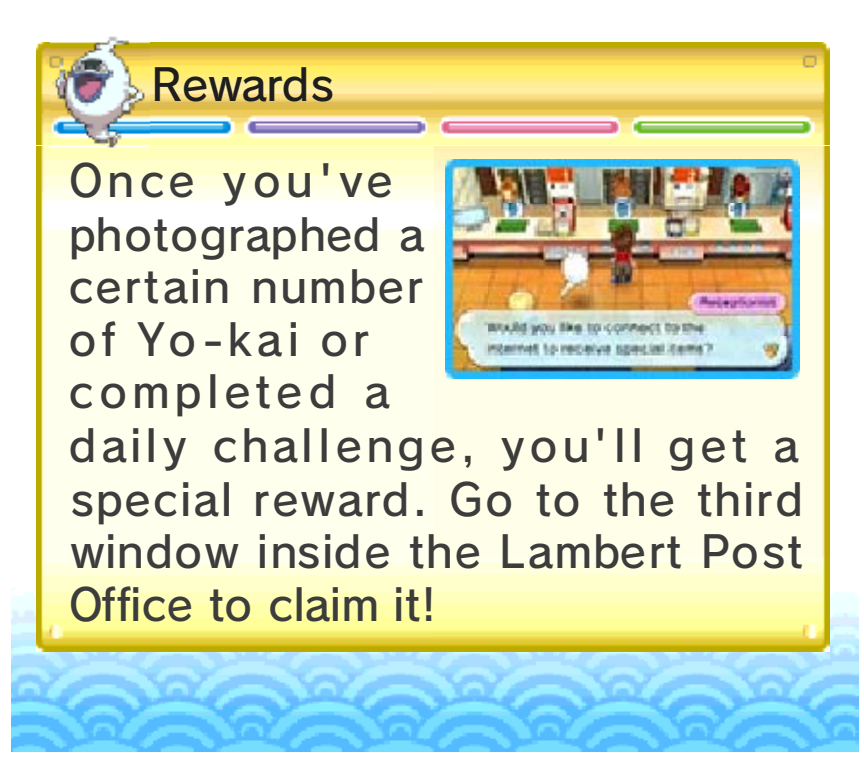

## 35 Support Information

SUPPORT.NINTENDO.COM Nintendo Customer Service

> 1-800-255-3700 USA/Canada:

(001) 425-558-7078 Latin America/Caribbean: